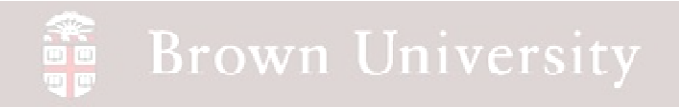

## **EN1740 Computer Aided Visualization and Design**

Spring 2012

5/10/2012

Brian C. P. Burke

**BCB – May 10, 2012**

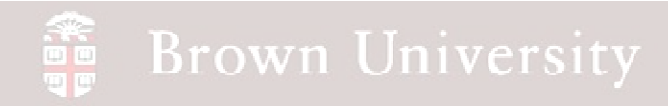

**Tonight:**

• Introduction to AutoCAD

### AutoCAD

#### **Still relevant? Definitely.**

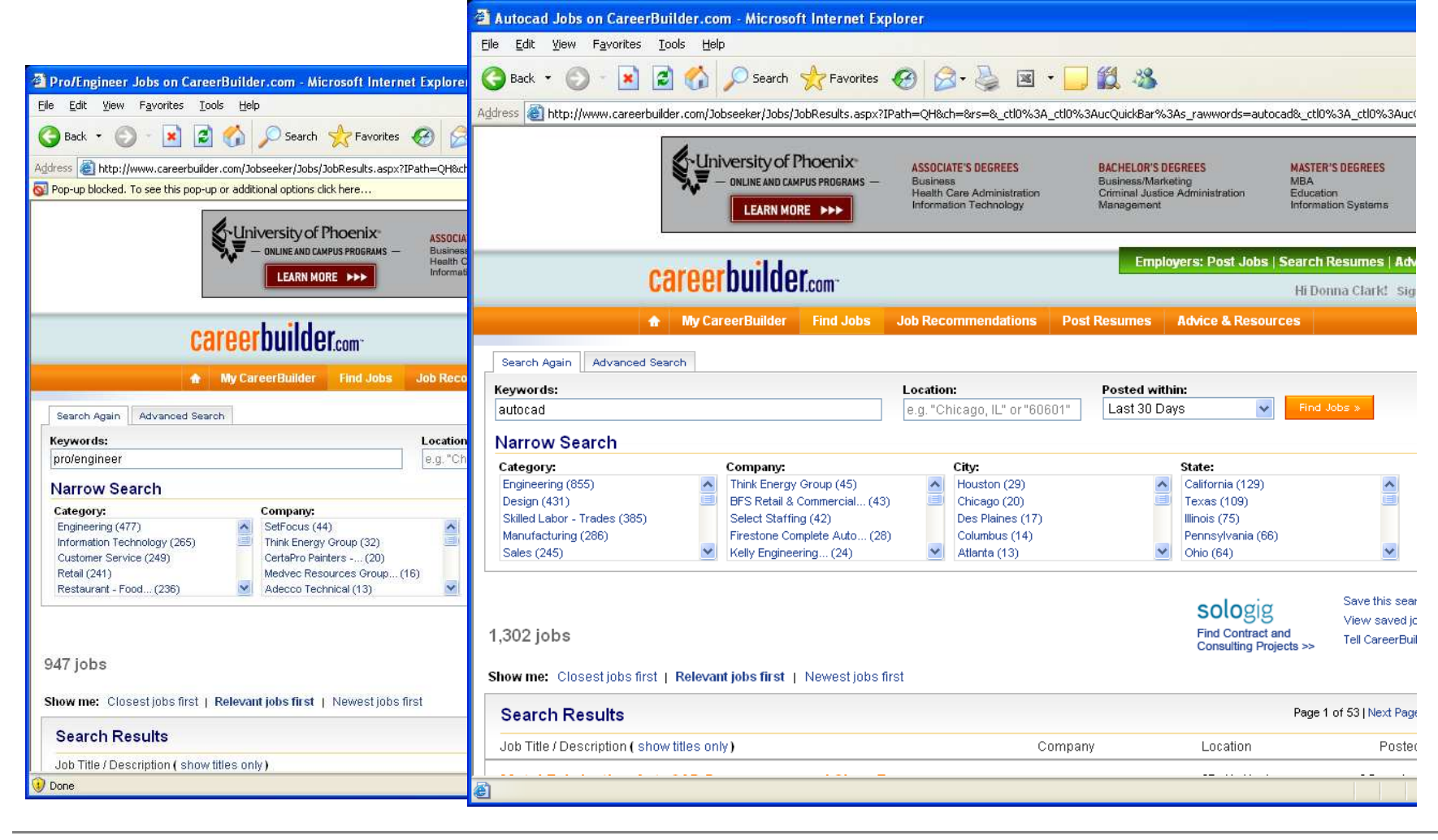

#### **Brown University**  $\sum_{n=1}^{\infty}$

## 2D vs. 3D CAD

### **Fundamentally different**

### **2D**

- Geometry is constructed from line entities
- To completely define real entity, multiple views are required as<br>well as sections
- This type of visualization is an extension of drawing-board days
	- "Electronic pencil"

### **3D**

- Construct parametric geometry
- Component features match CAD features
- Virtual parts correspond to real parts in terms of volume, as well as size and location of features

### AutoCAD

### **Let's get the basics…**

• Layout is very similar to PP2007, 2010

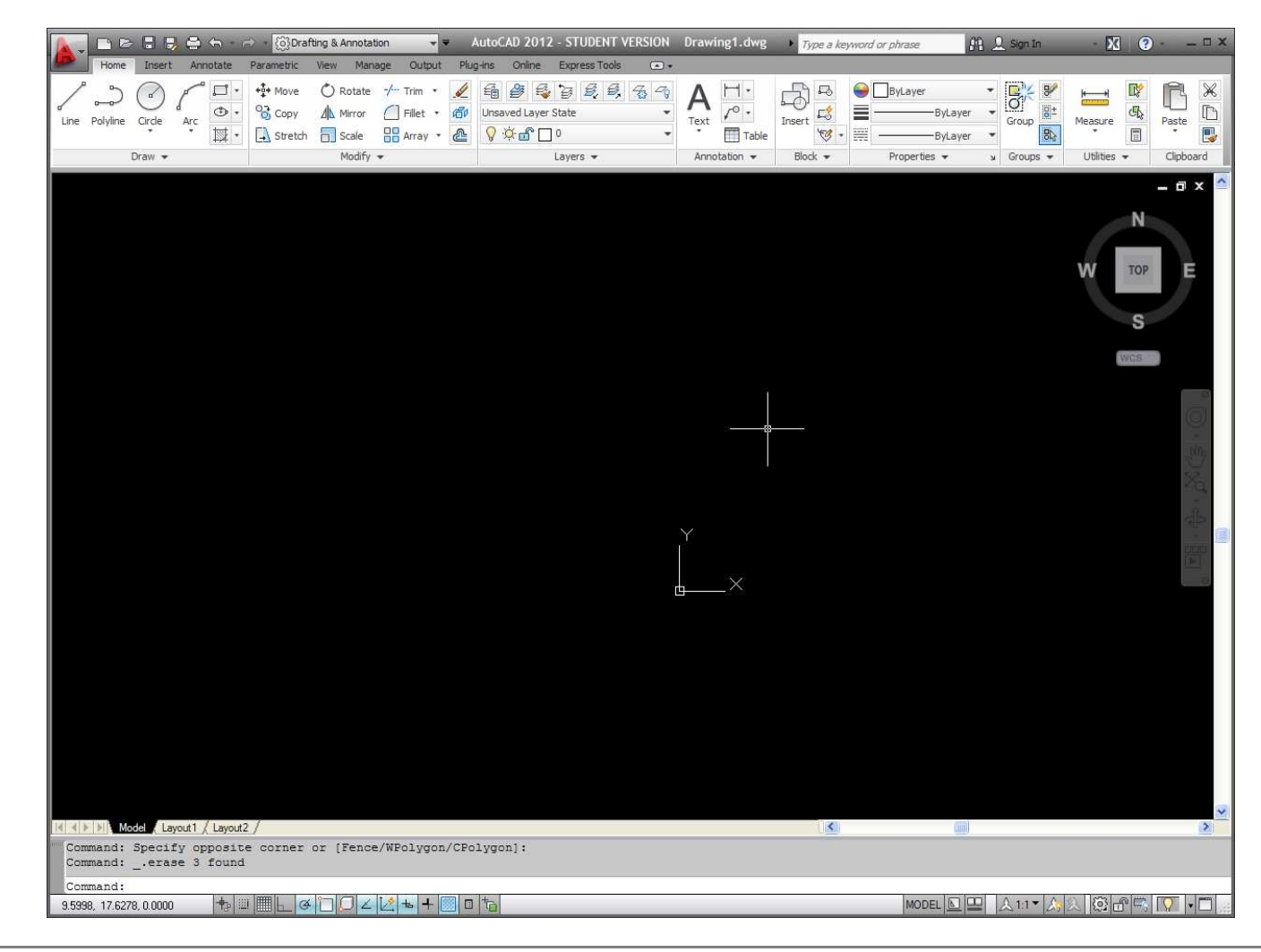

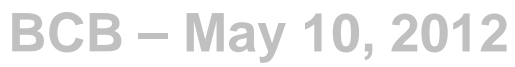

#### on<br>De **Brown University** AutoCAD• Help is launched from the lonely question mark out on the end**Let's get the basics…**wing1.dwg Type a keyword or phrase  $66 \triangle$  Sign In  $\odot$ • File and System**\** A  $\frac{\Box}{\Lambda_0}$  . **O** ByLayer  $\overline{\mathsf{B}}$  $8977979799$ 5  $\overline{\mathbb{Z}}_0$  $\mathbf{g}$ 输 <sup>3</sup> Recent Documents stuff is under the  $\frac{1}{2}$ Unsaved Layer State  $\mathbb{E}_0^k$  $\ddot{\phantom{1}}$ **A** D ByLaver  $T_{\frac{ext}{t}}$ Group Measure Paste<br>T By Ordered List  $\overline{\phantom{a}}$   $\overline{\phantom{a}}$  $Q \times n \cap 0$  $\overline{\mathbf{m}}$  Table  $\frac{1}{36}$ 鳳 Lavers -Annotation » Groups -**Litities** Clipboard Pronerties AutoCAD "A"040611\_lab\_room.dwg Open - 0 x footing\_1.dwg  $\Box$  Save Save As  $\Rightarrow$  Export  $\Rightarrow$  Publish  $\sum$  Print Drawing<br>
Utilities  $\Box$  Close Options Exit AutoCAD 2012

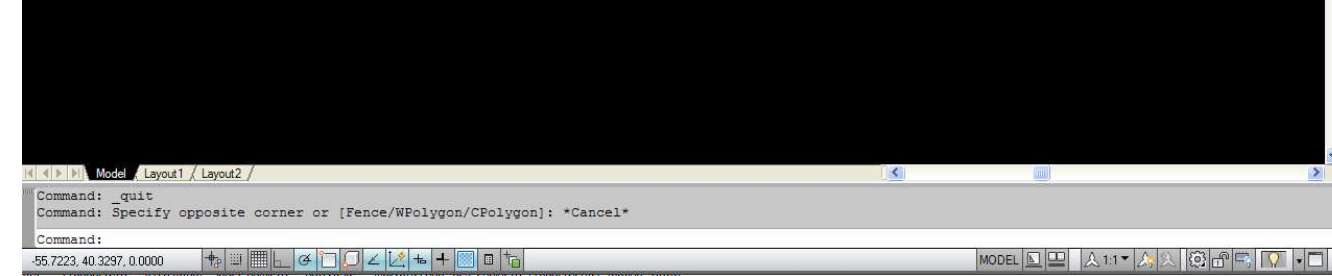

**BCB – May 10, 2012**

#### 4B<sup>3</sup> **Brown University**

### AutoCAD

### **Let's get the basics…**

• Most frequently used commands are found under the Home tab

• **You could almost survive with just what's in the Home menu**

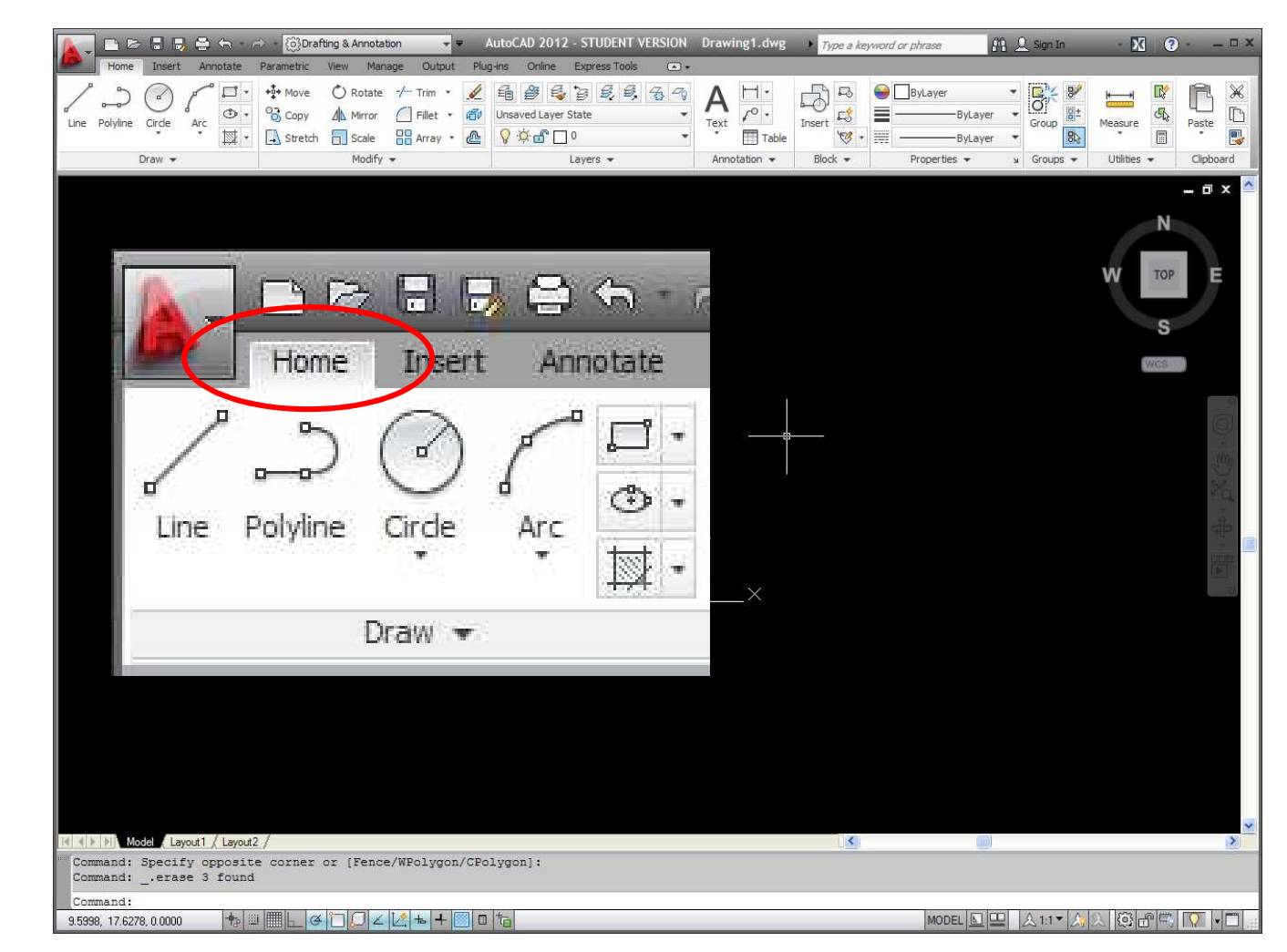

**BCB – May 10, 2012**

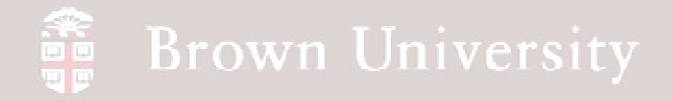

### AutoCAD

#### **General Layout – The essentials**

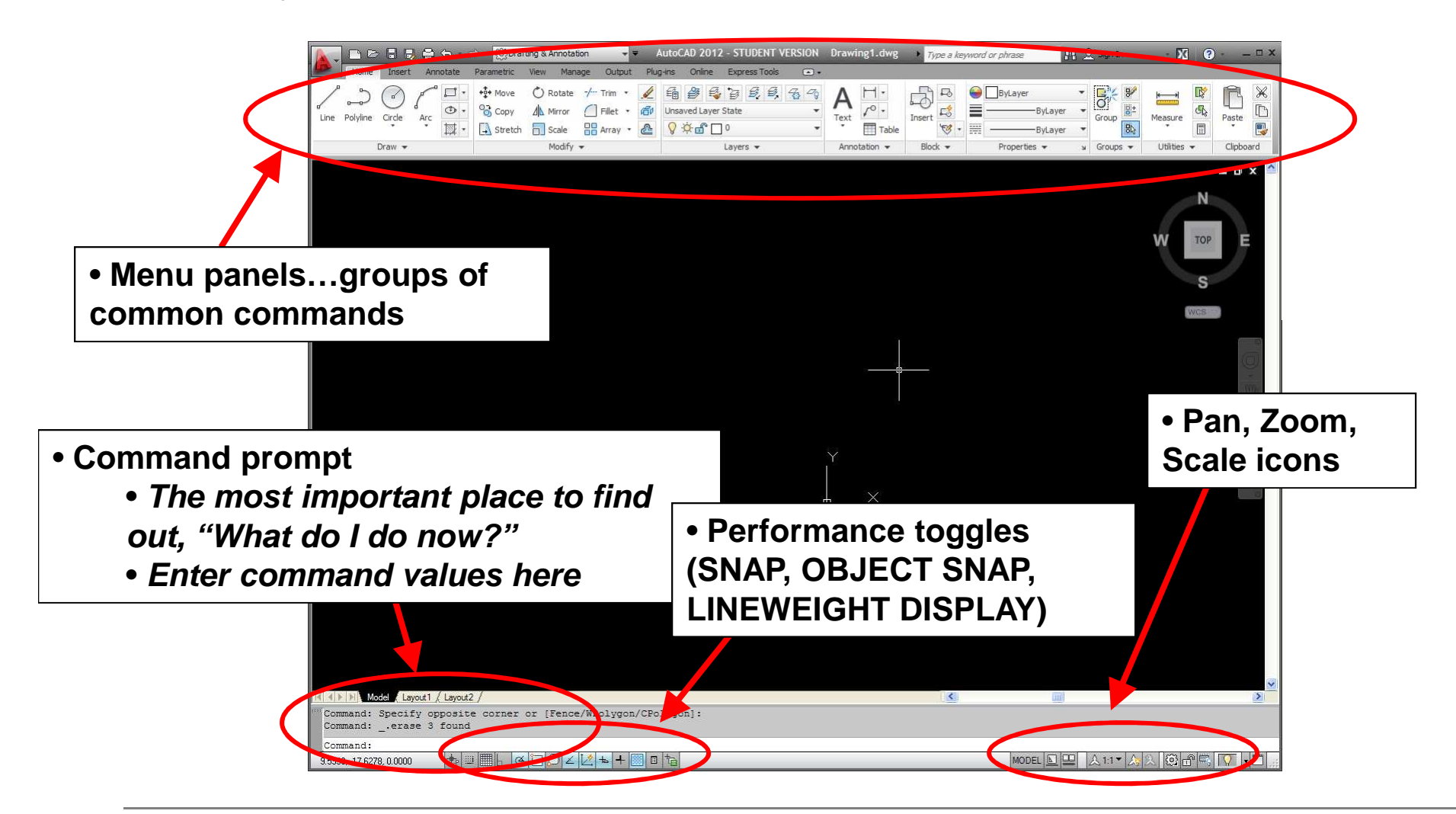

**BCB – May 10, 2012**

### AutoCAD

### **Typical menu layout**

• We'll use the Draw menu from the Home tab as an example

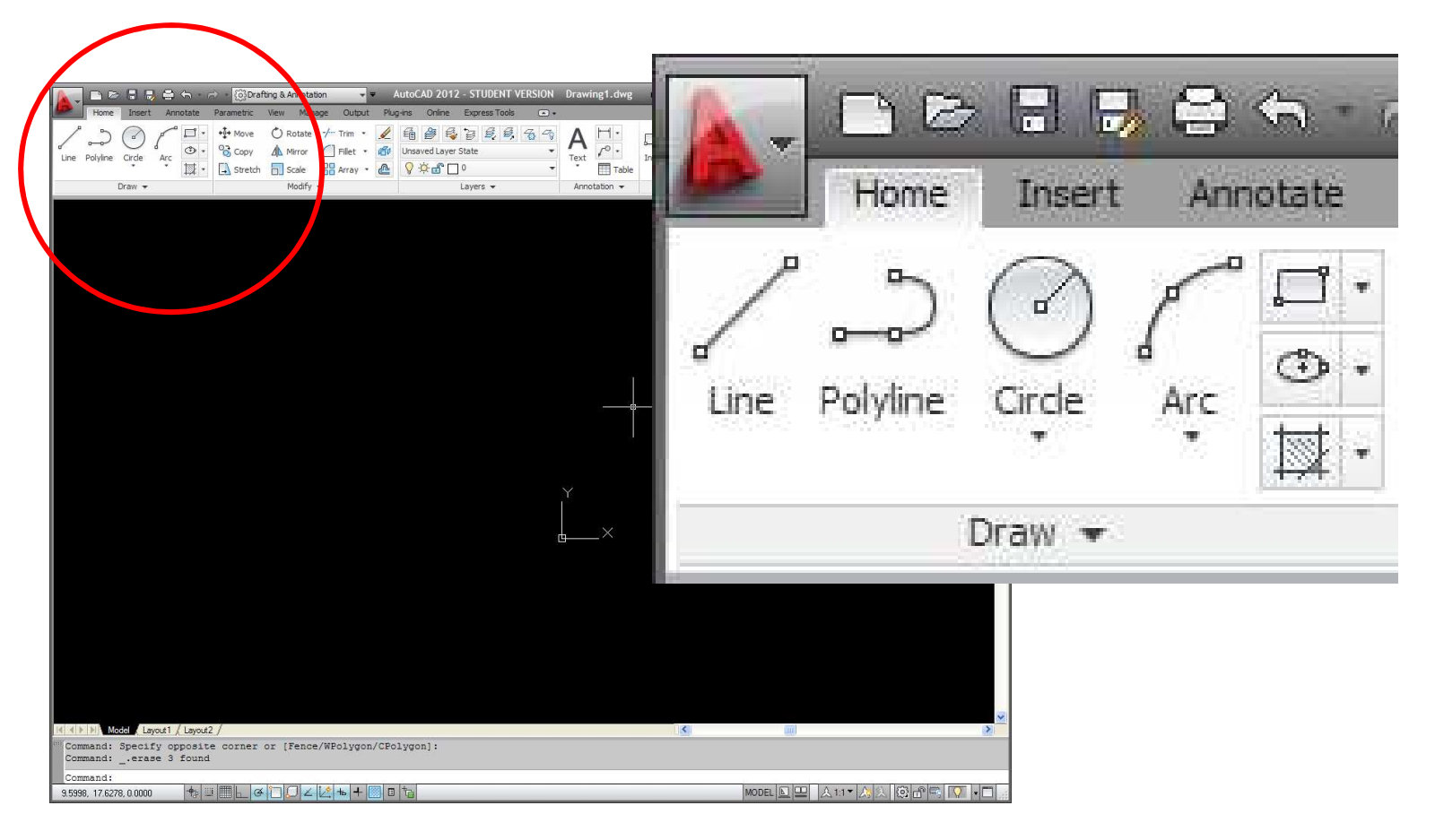

**BCB – May 10, 2012**

## AutoCAD

### **Typical menu layout**

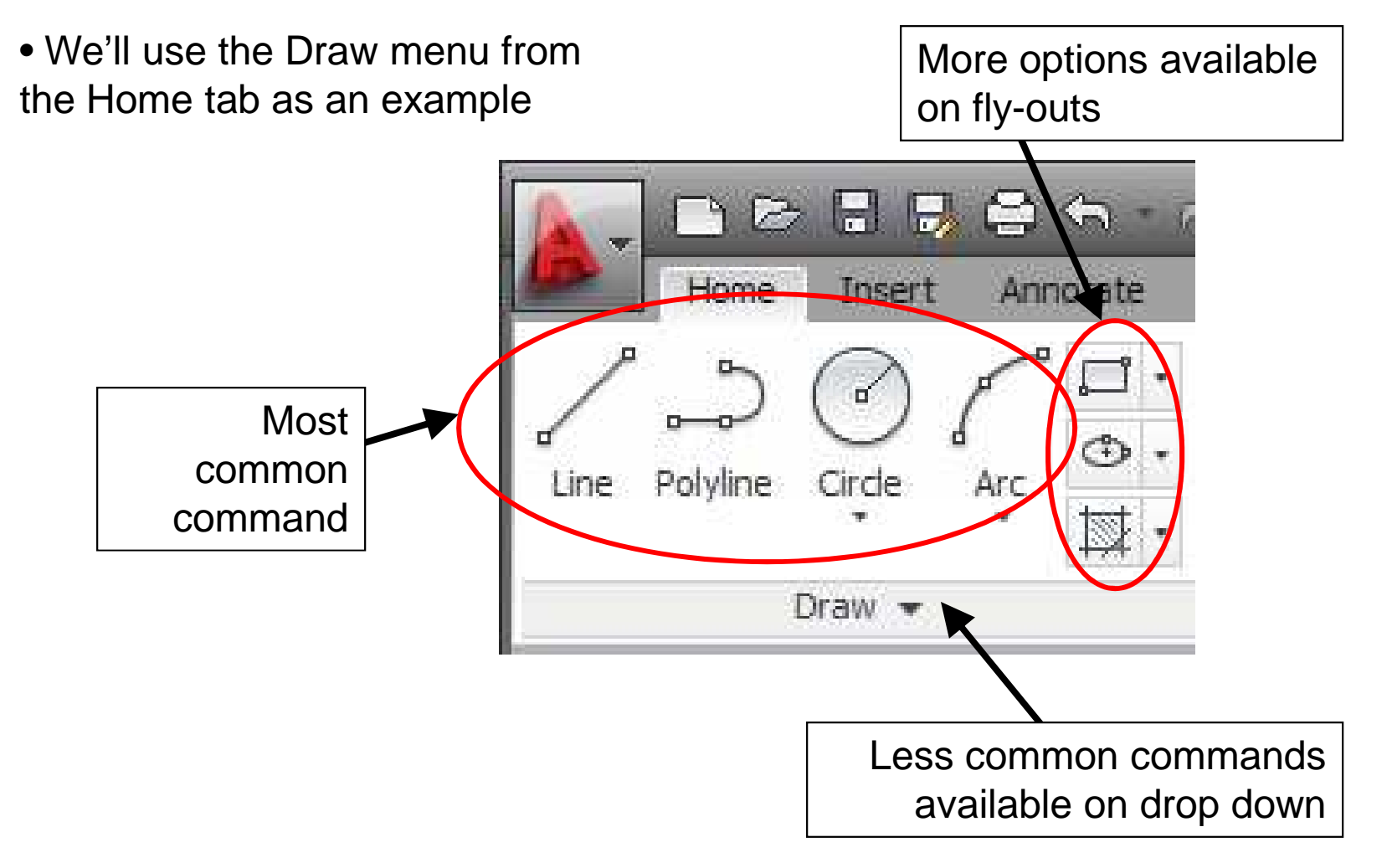

### AutoCAD

### **Fairly detailed help available by hovering pointer over icons**

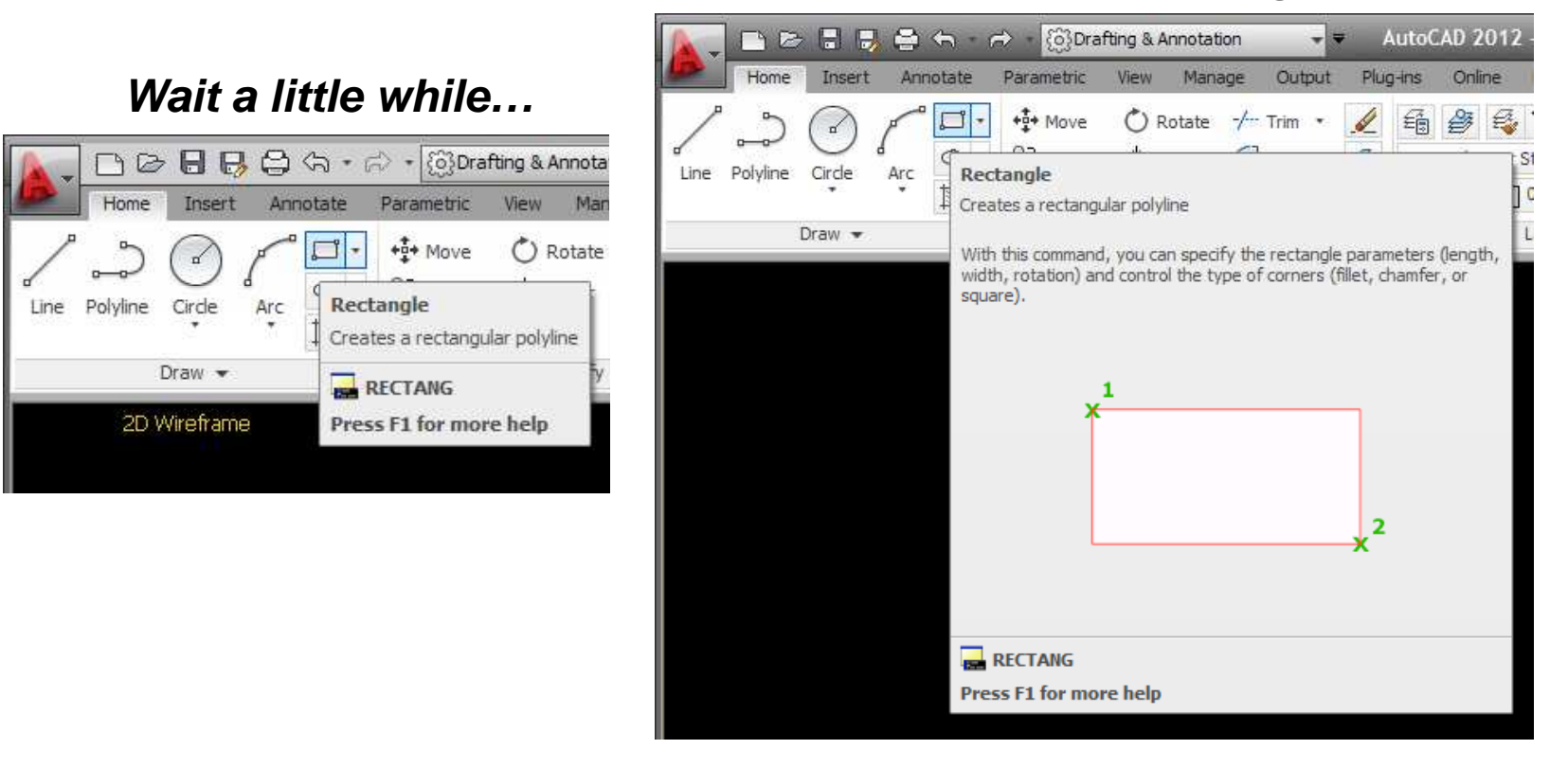

### **Wait a little while longer…**

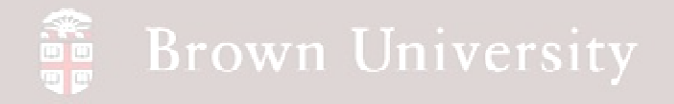

### AutoCAD

### **Default mouse button assignments**

- LMB Selection
- RMB Pop-up
- Scroll wheel Zoom
- Click and hold wheel Pan

### **AutoCAD mouse buttons are highly customizable**

RMB > Options to customize AutoCAD

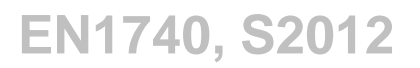

#### an<br>Tin **Brown University**

## AutoCAD

### **Selection**

- Select with LMB
- Unselect individual entities with Shift + LMB
- Unselect all entities with Esc key

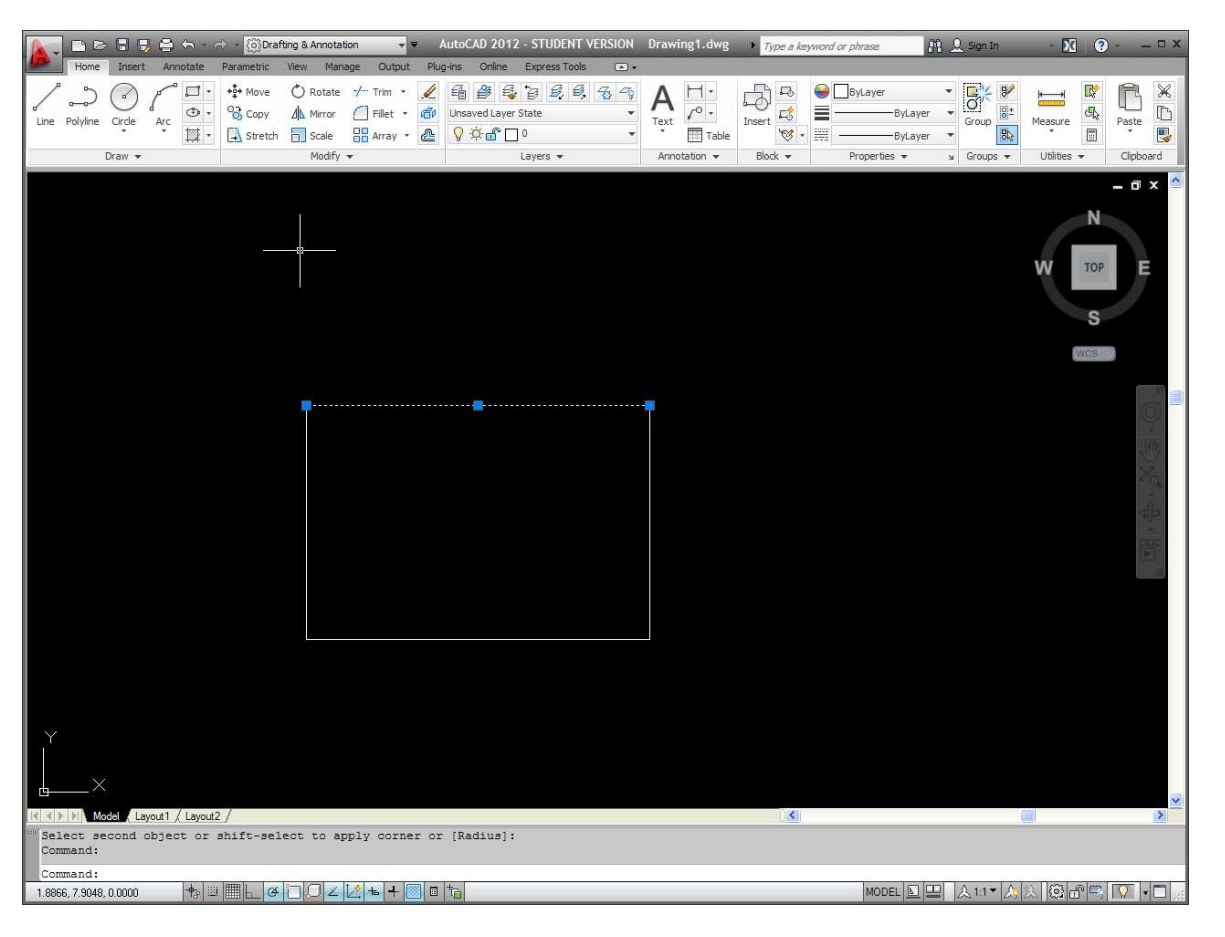

#### 199<br>199 **Brown University**

## AutoCAD

### **Window select – Huge time saver**

• Entities can be selected with a window

• Depending on which direction the window is drawn, partially enclosed entities are either included or not included

- Left to right > Partial entities are not included
- Right to left > Partial entities are included

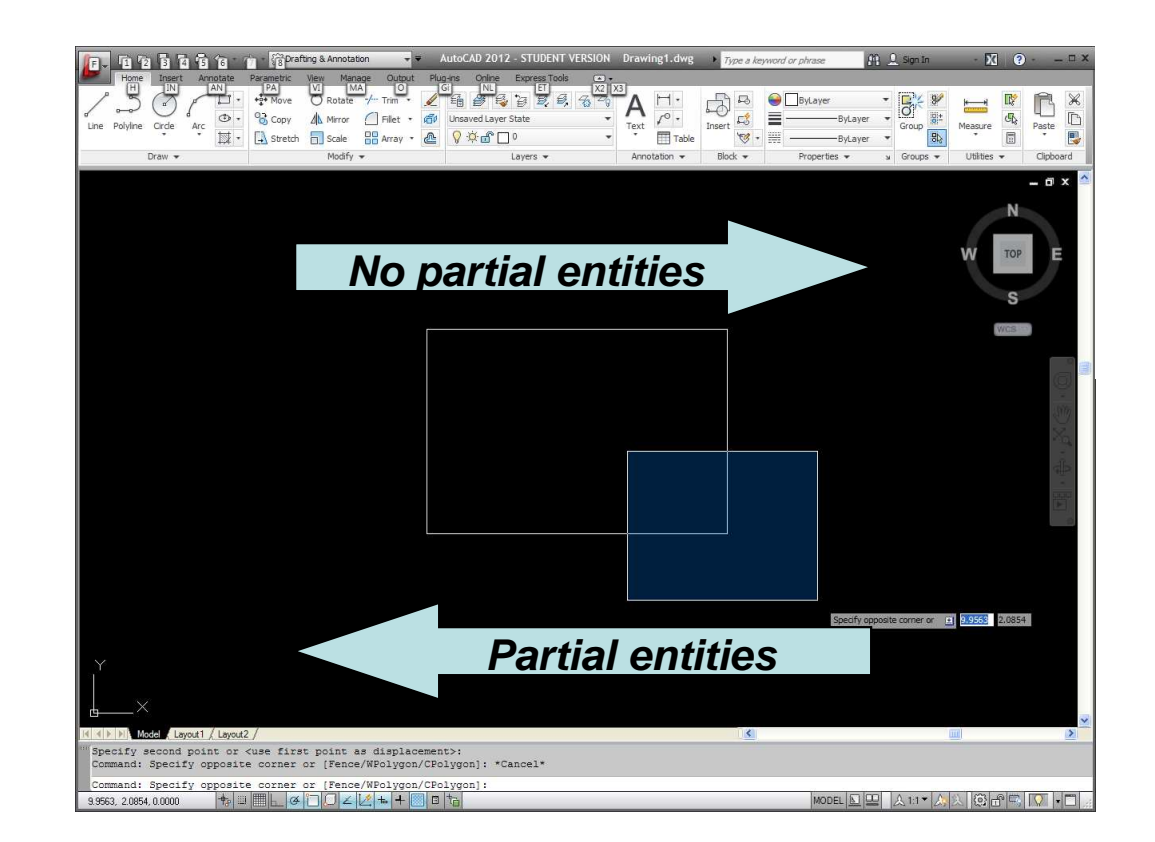

### AutoCAD

### **Object Snap (OSNAP)**

- Forces pointer to "snap" to certain types
- Turn on and off with the OSNAP icon
- Access the settings by RMB on OSNAP icon

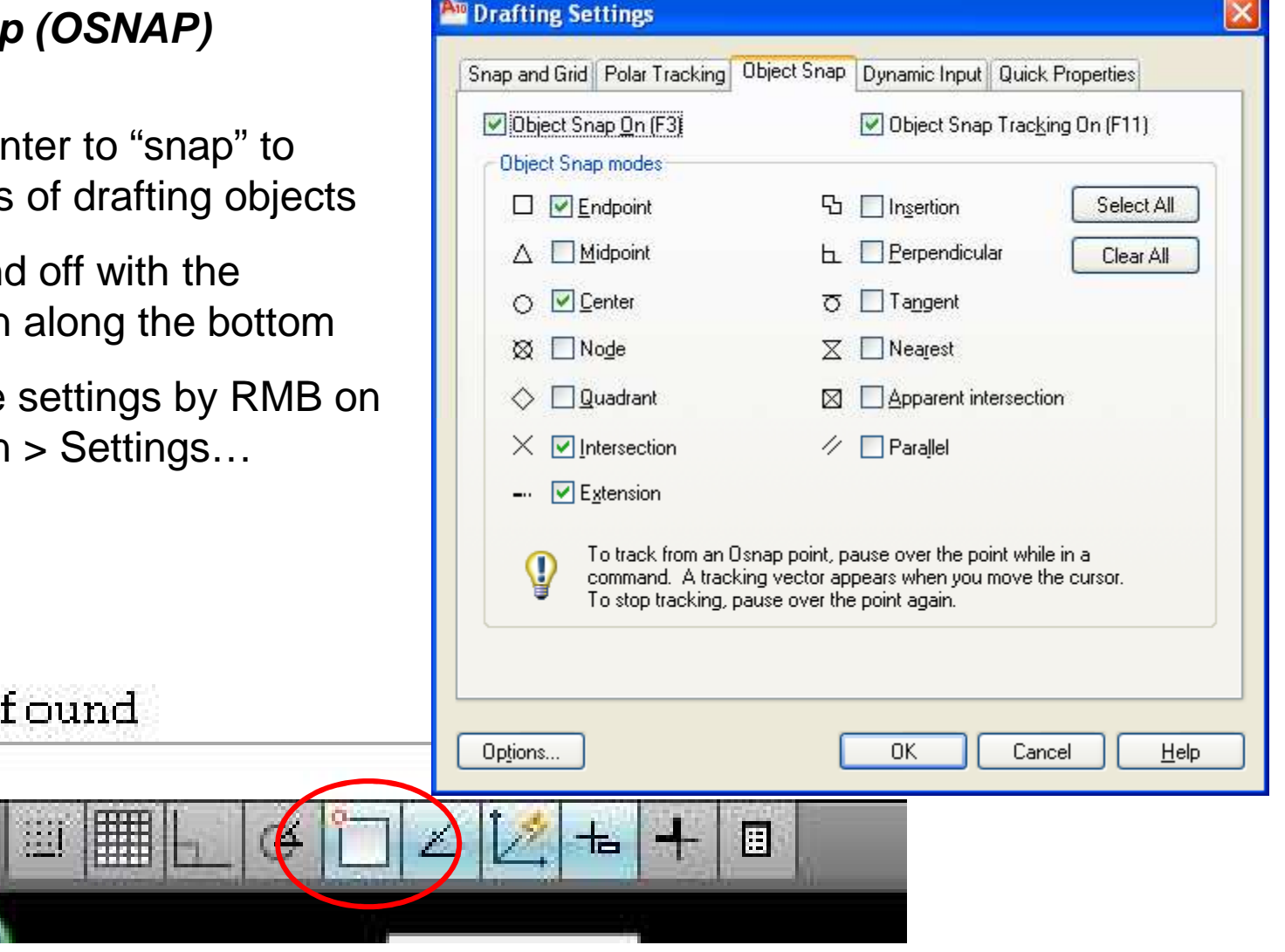

**BCB – May 10, 2012**

 $\geqslant 1$ 

## AutoCAD

### **Points define line segments – There are several ways to specify**

- Absolute coordinates Give x, y location relative to coordinate system, e.g. 2,2
- $\bullet$  Relative to last point Key in the "@" symbol followed by relative displacement from last vertex, e.g. @1, -1
- Polar Give distance and degree relative to last coordinate separated by "<" symbol, e.g. 5<45
- All coordinates get keyed at Command Prompt or in Graphics Window (new to AutoCAD)

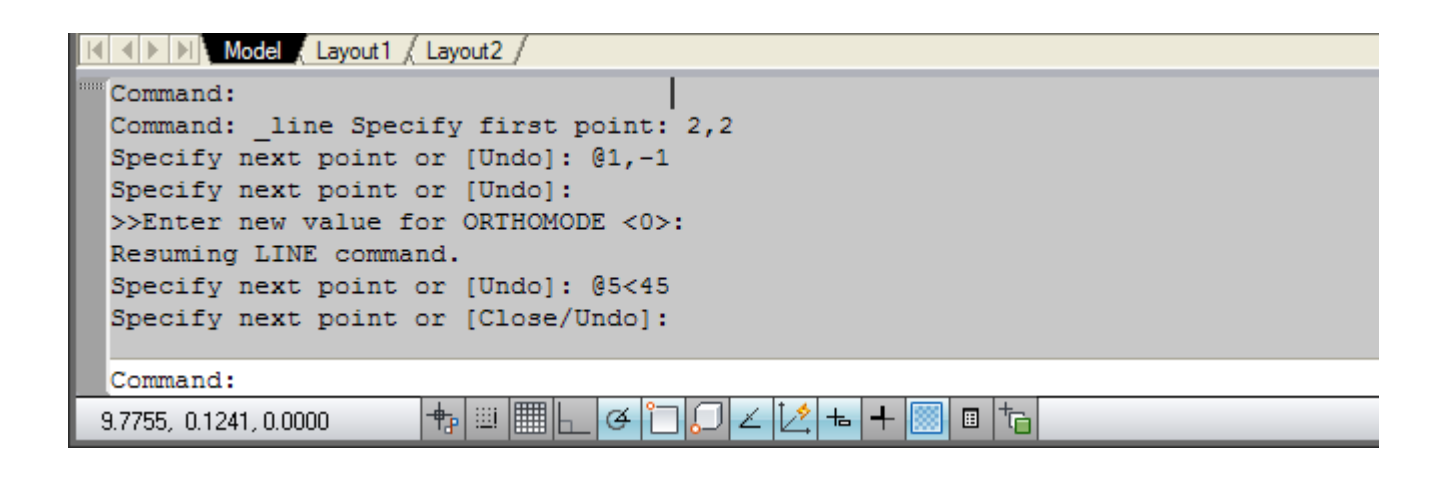

### AutoCAD

**Right Mouse Button – There's a lot there**

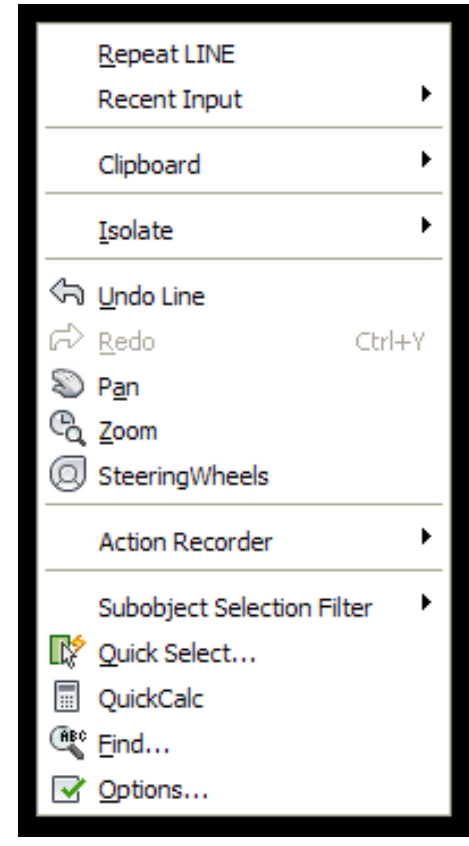

**Outside a command there are frequently used commands and short-cuts**

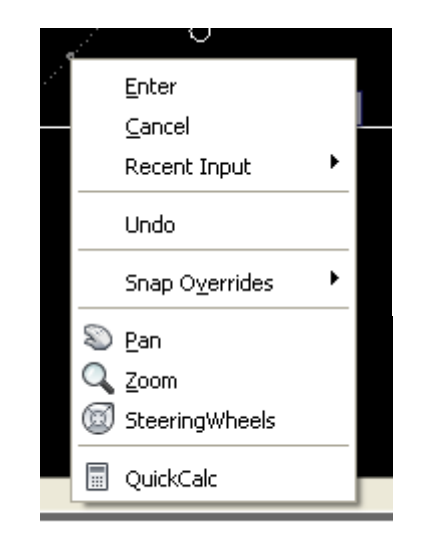

**Inside a command, it can be used to enter a selection or cancel one**

## Turn off Dynamic Input!!

- Provides method for entering dimensions near prompt
- Comes with some assumptions
- Check help if interested

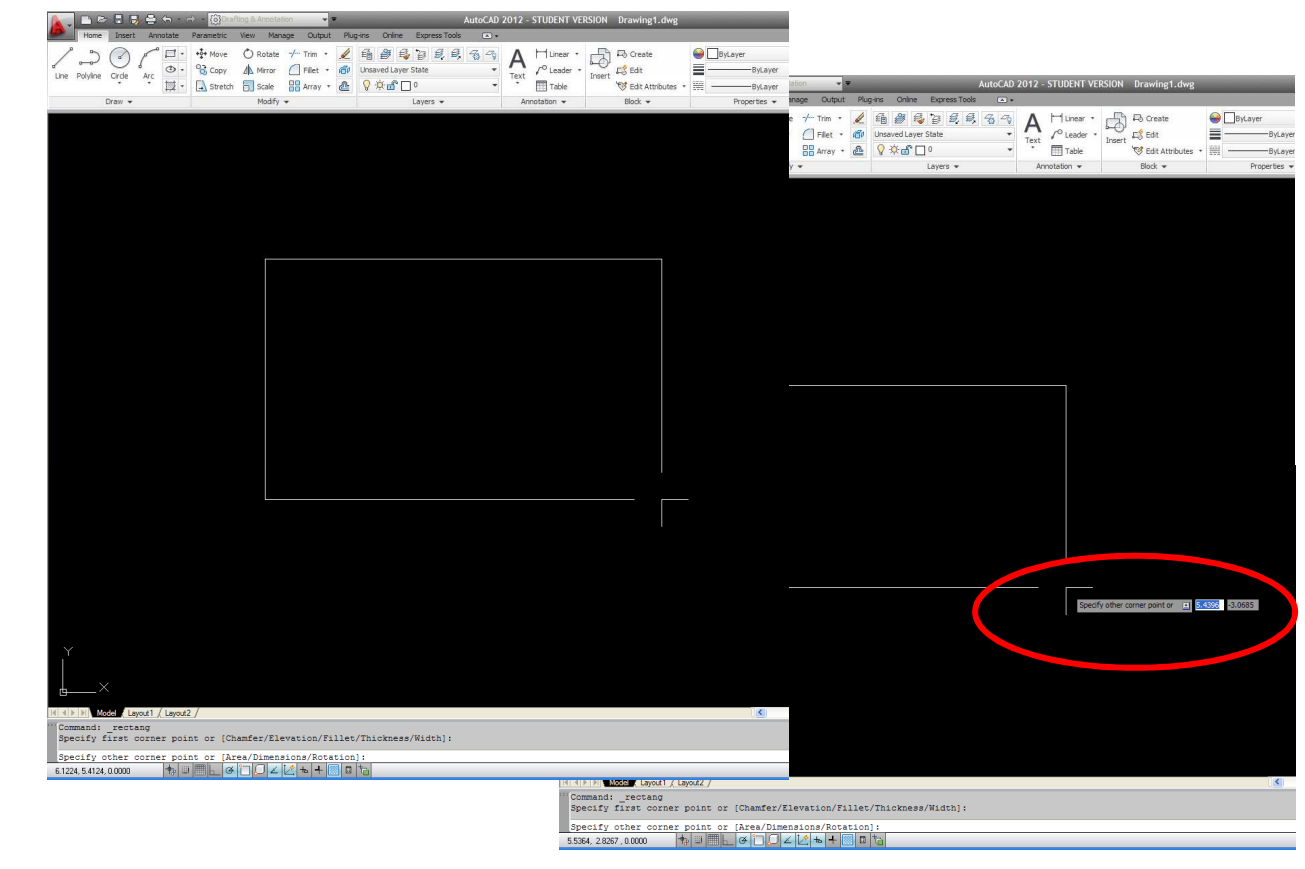

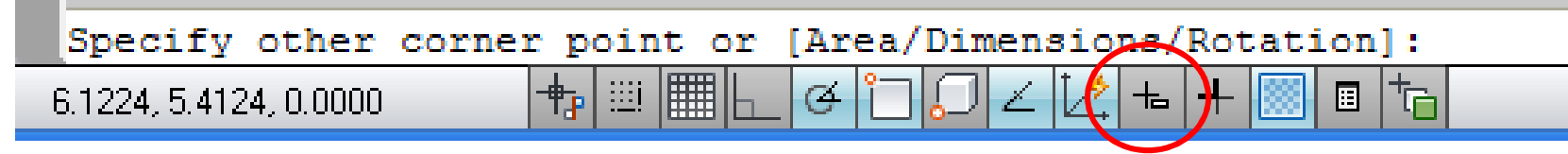

**BCB – May 10, 2012**

## AutoCAD - *Reminder*

### **Points define line segments – There are several ways to specify**

- Absolute coordinates Give x, y location relative to coordinate system, e.g. 2,2
- $\bullet$  Relative to last point Key in the "@" symbol followed by relative displacement from last vertex, e.g. @1, -1
- Polar Give distance and degree relative to last coordinate separated by "<" symbol, e.g. 5<45
- All coordinates get keyed at Command Prompt or in Graphics Window (new to AutoCAD)

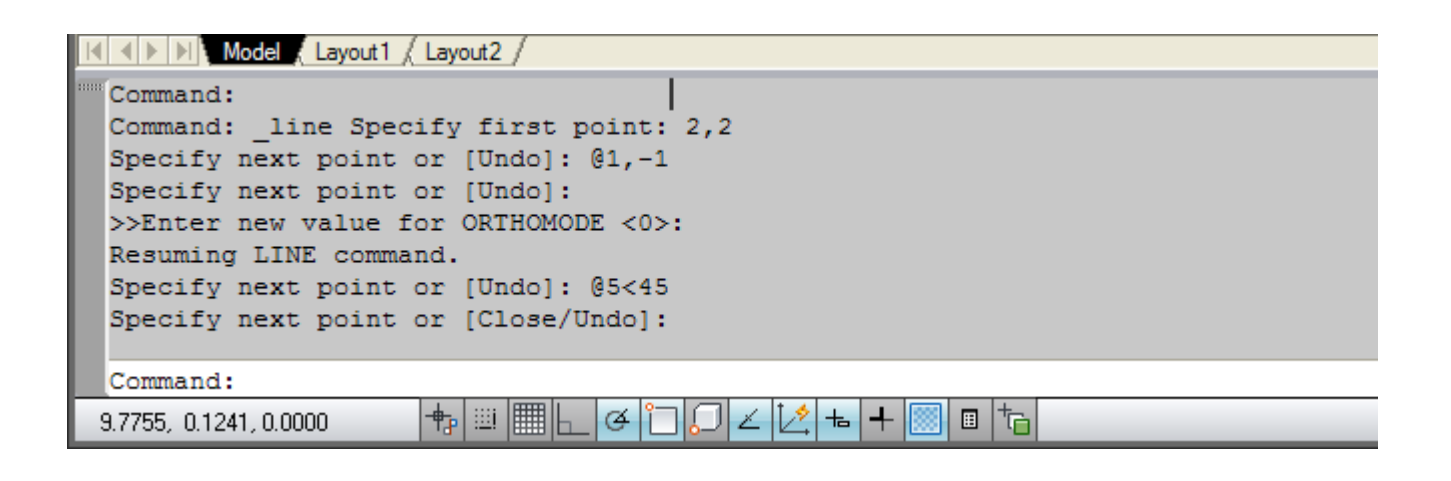

## **Options**

### **AutoCAD has a lot of options that can be customized**

- RMB > Options… to bring up dialog box
- There's an option for everything, but may need look around a bit

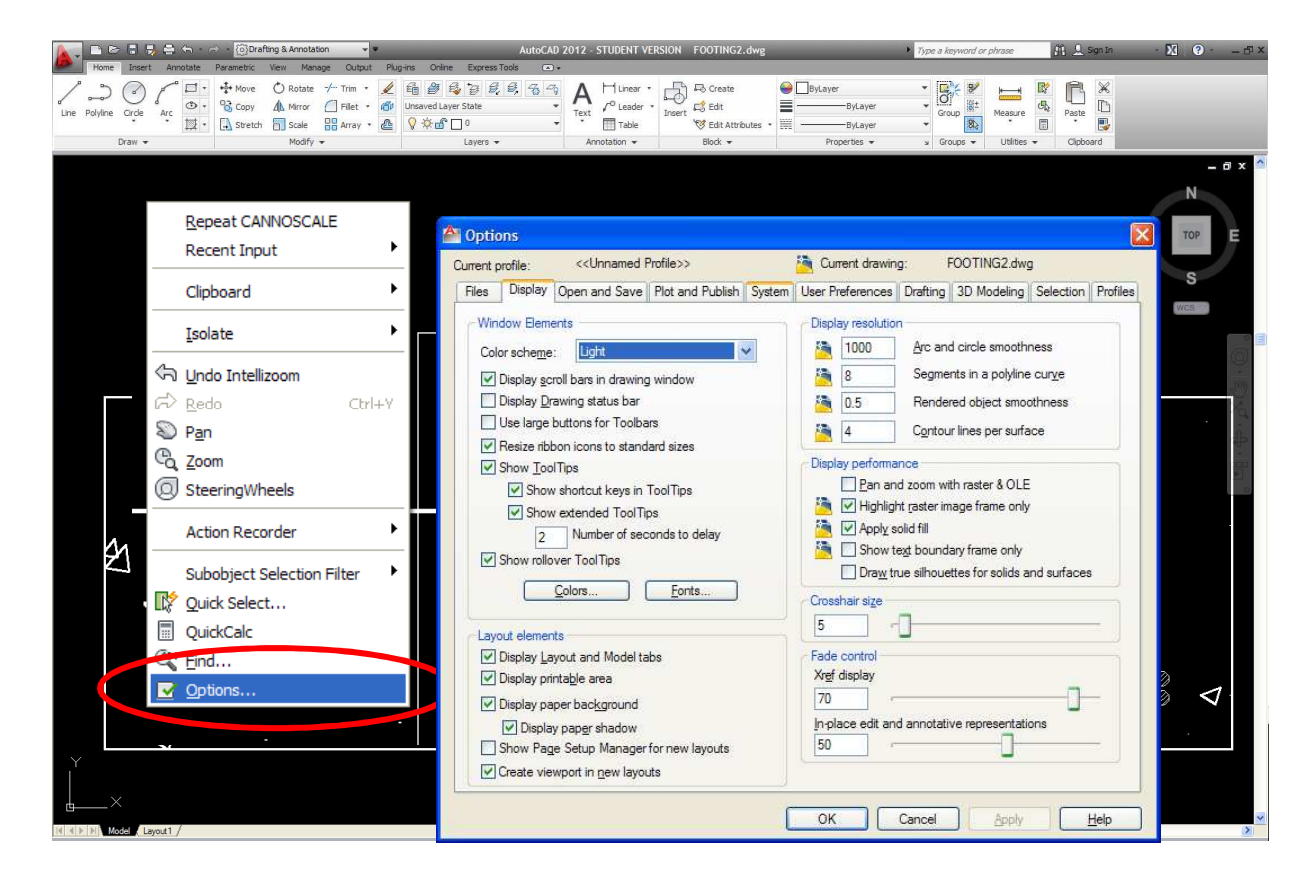

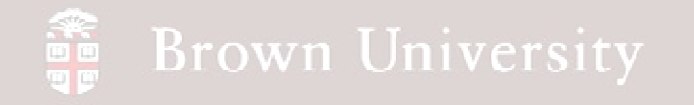

### **Let's re-create a detailed view from set of construction plans**

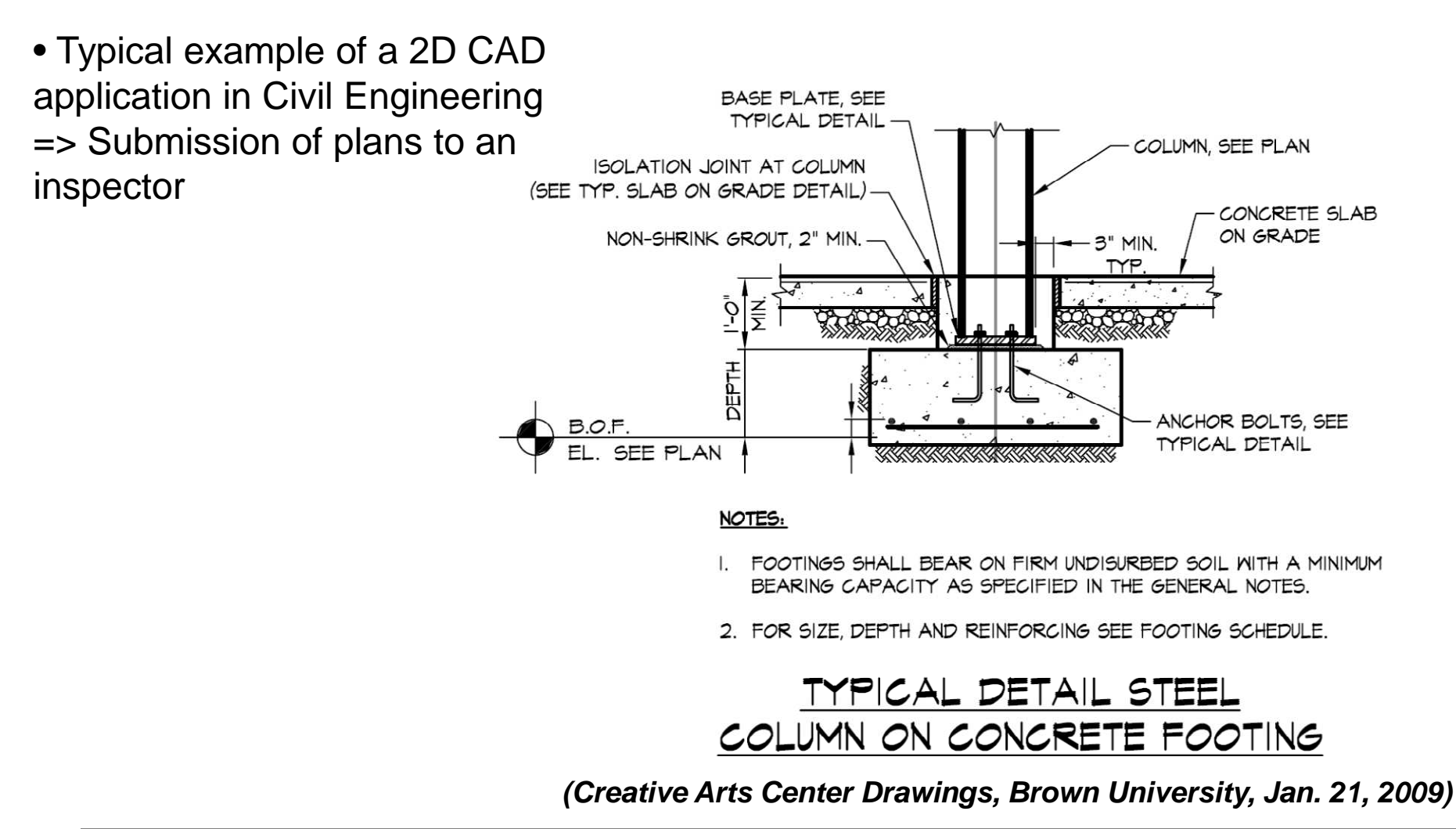

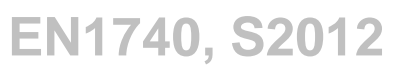

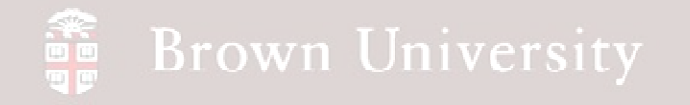

### **Define a new layer for concrete sections**

- Launch Layer Properties Manager
- Create a new layer and call it "concrete"
- From main window select that layer as current

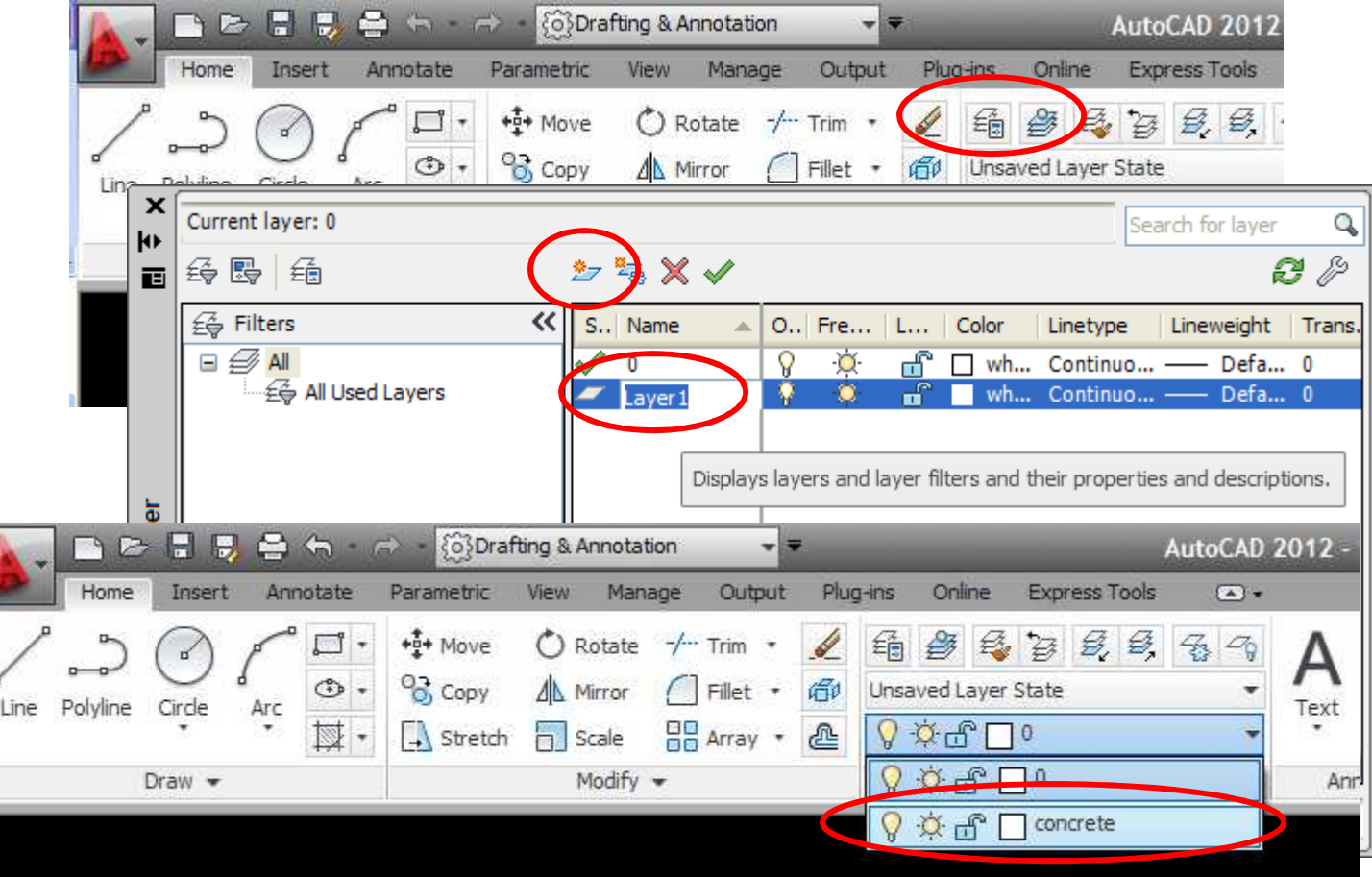

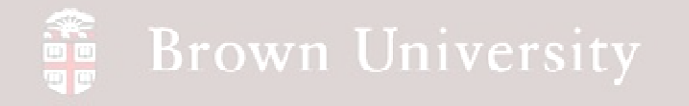

### **Sketch a rectangle for the footing**

- Select Rectangle tool
- In command prompt, key in -2, -1.25 then 2, 0
	- This created a 4ft X 1.25ft rectangle whose bottom left coordinate is (-2, -1.25)

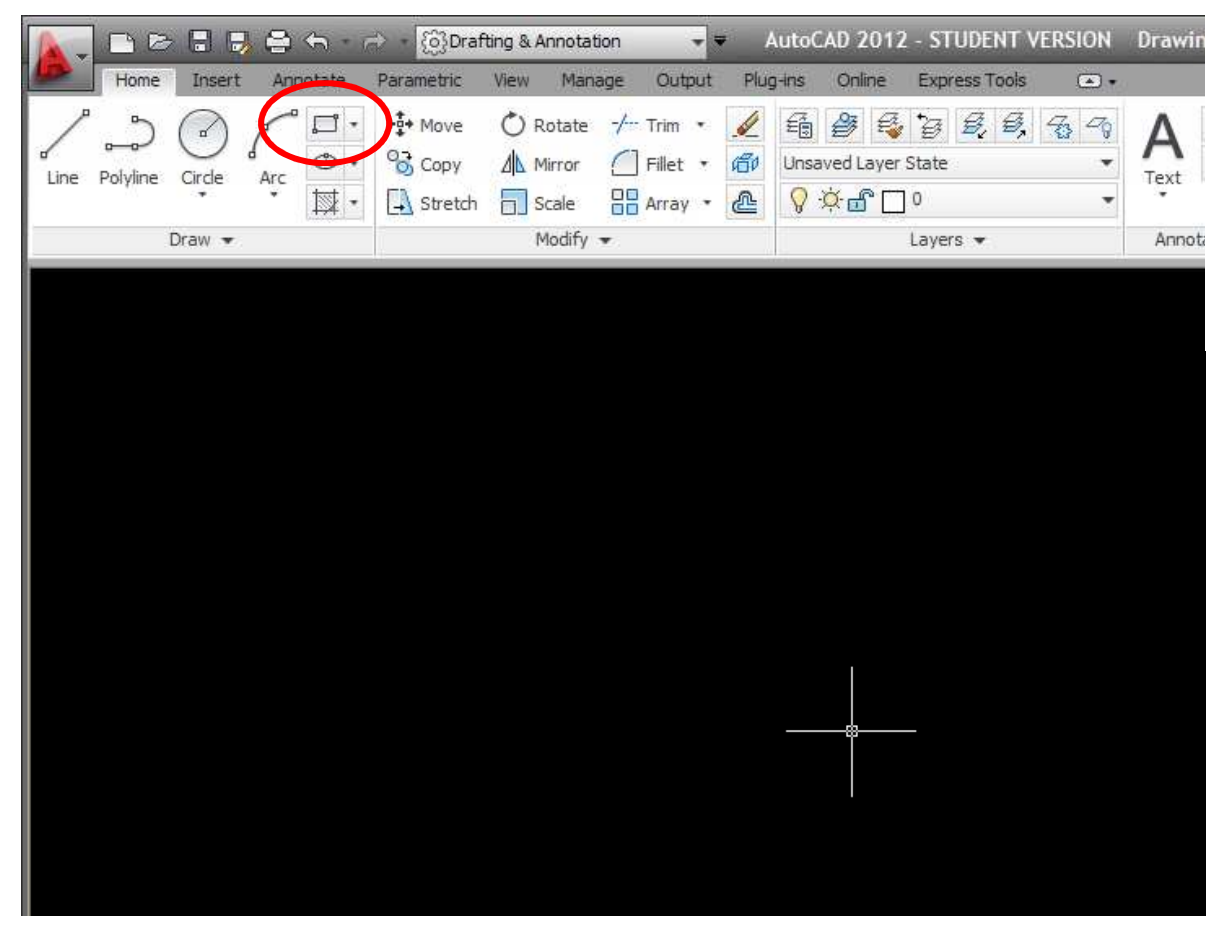

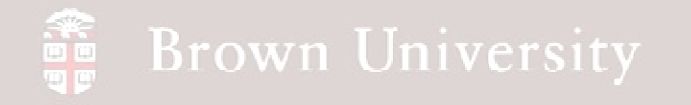

### **Draw rebar in footing**

- Create a layer for rebar and set as active layer
- Use center diameter tool
- Sketch a circle anywhere in viewport with diameter .052ft (5/8in)

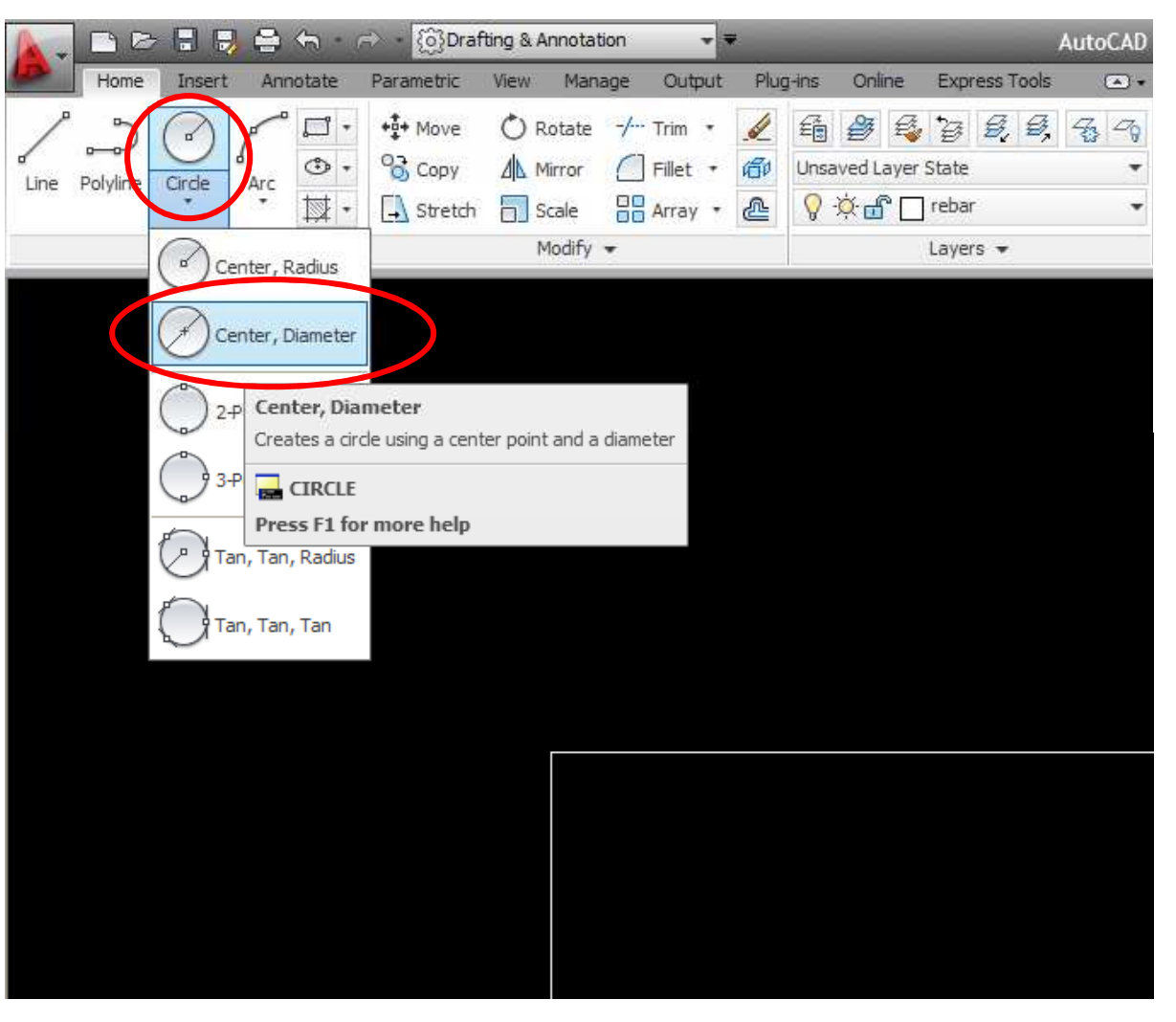

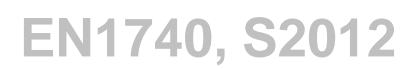

# EXERCISE - AutoCAD

### **Draw rebar in footing**

- Offset sides of footing IN by 3in (key 3/12)
- Move circle to bottom corner of offset
	- Click Move tool
	- Select circle > RMB
	- Select center
	- Select corner
	- RMB done
- Copy circle to opposite corner
	- Inputs correspond to Move

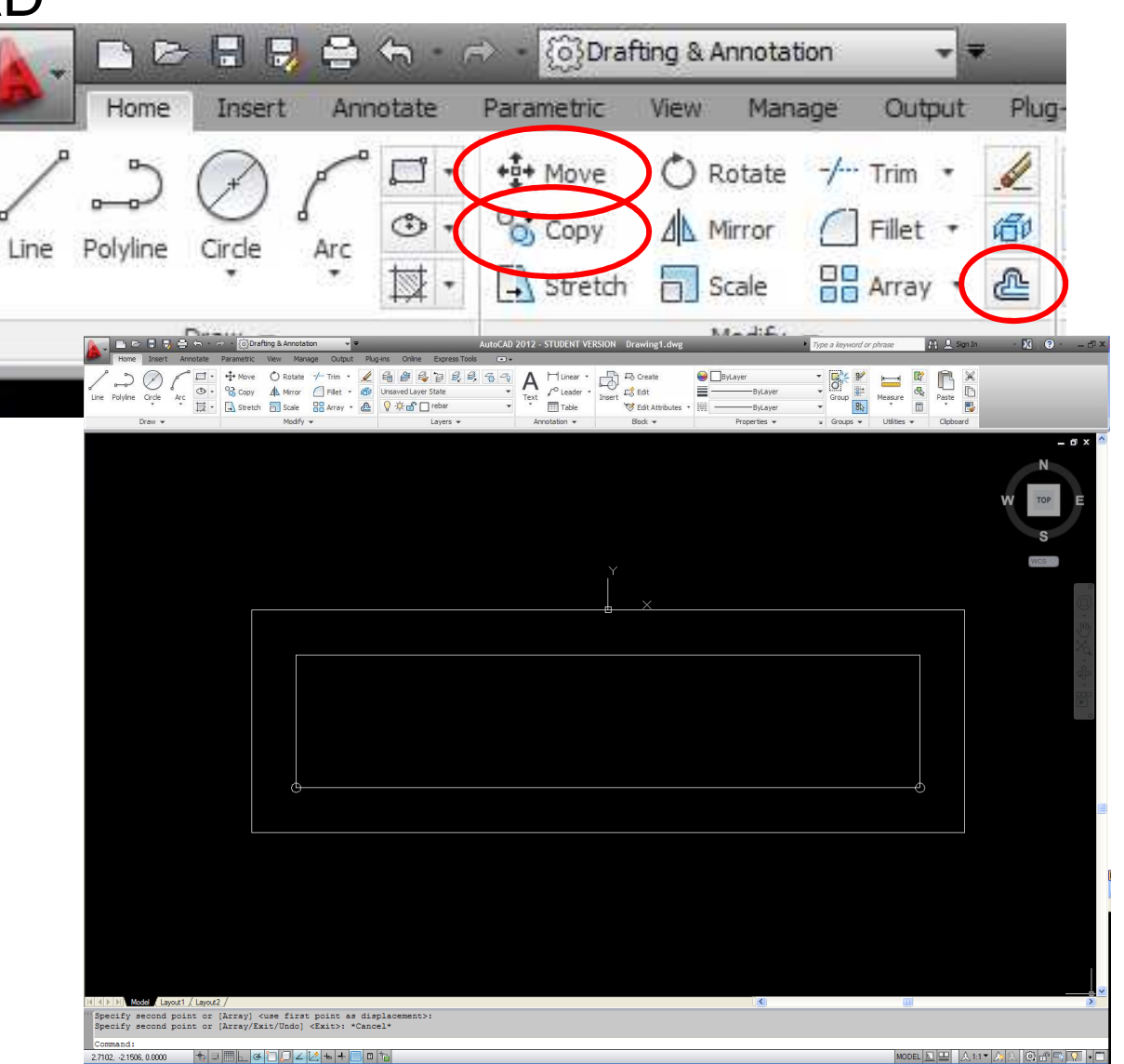

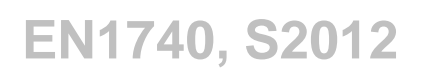

# EXERCISE - AutoCAD

### **Draw rebar in footing**

- Copy two more circles creating an even 14'' spacing between them
	- Copy
	- Select Object > RMB
	- Select Center
	- Key RELATIVE offset (14/12 ft.)
	- RMB done
- Delete original Offset of footing outline

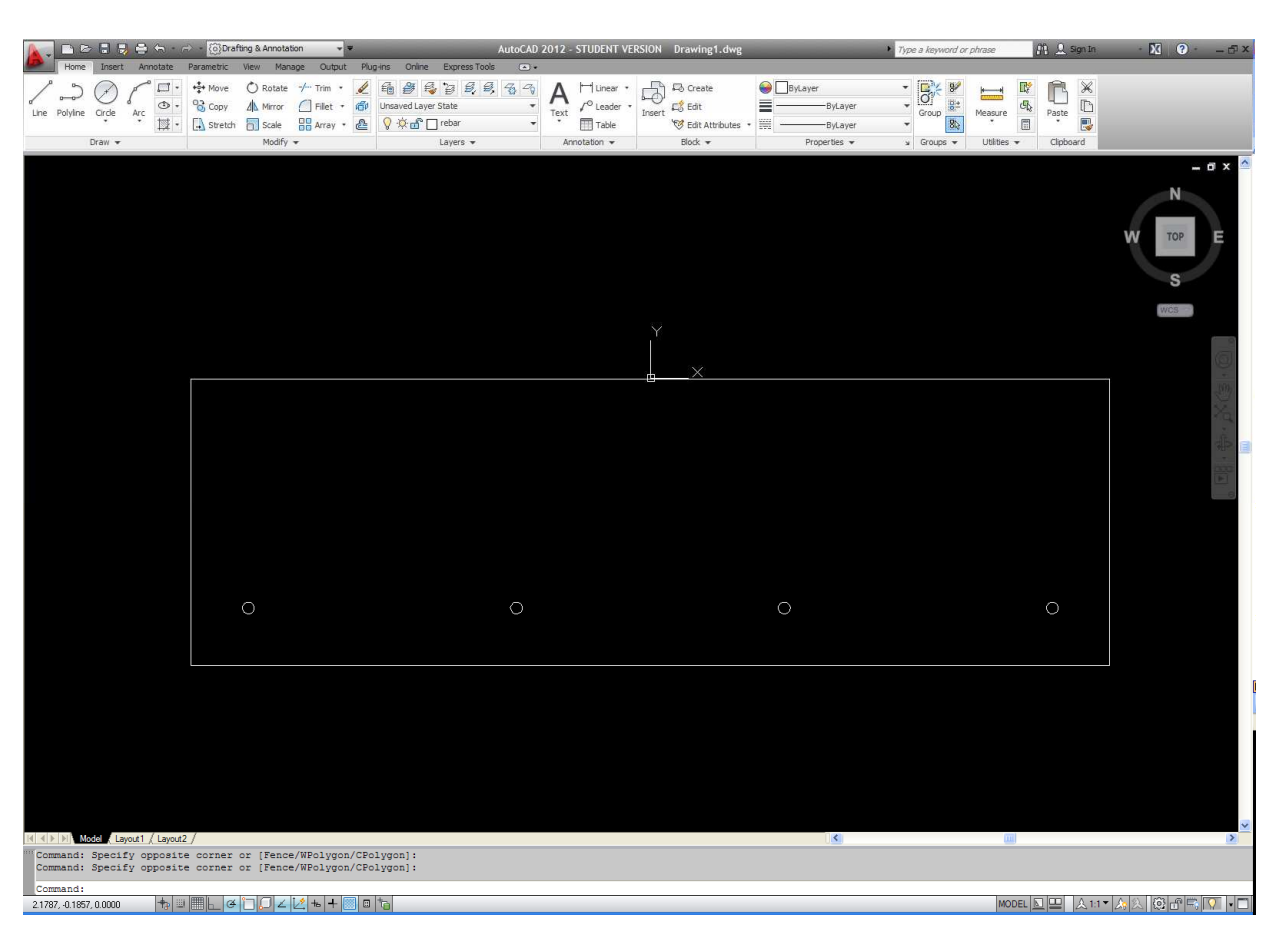

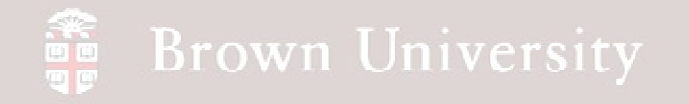

### **Draw long rebar piece under 4 cross-sections**

- Draw line along footing bottom
- Move line .208ft up
- Offset new line .052ft down
	- Select Offset tool
	- Enter distance
	- Select object > RMB
	- Select side to offset
	- RMB done.

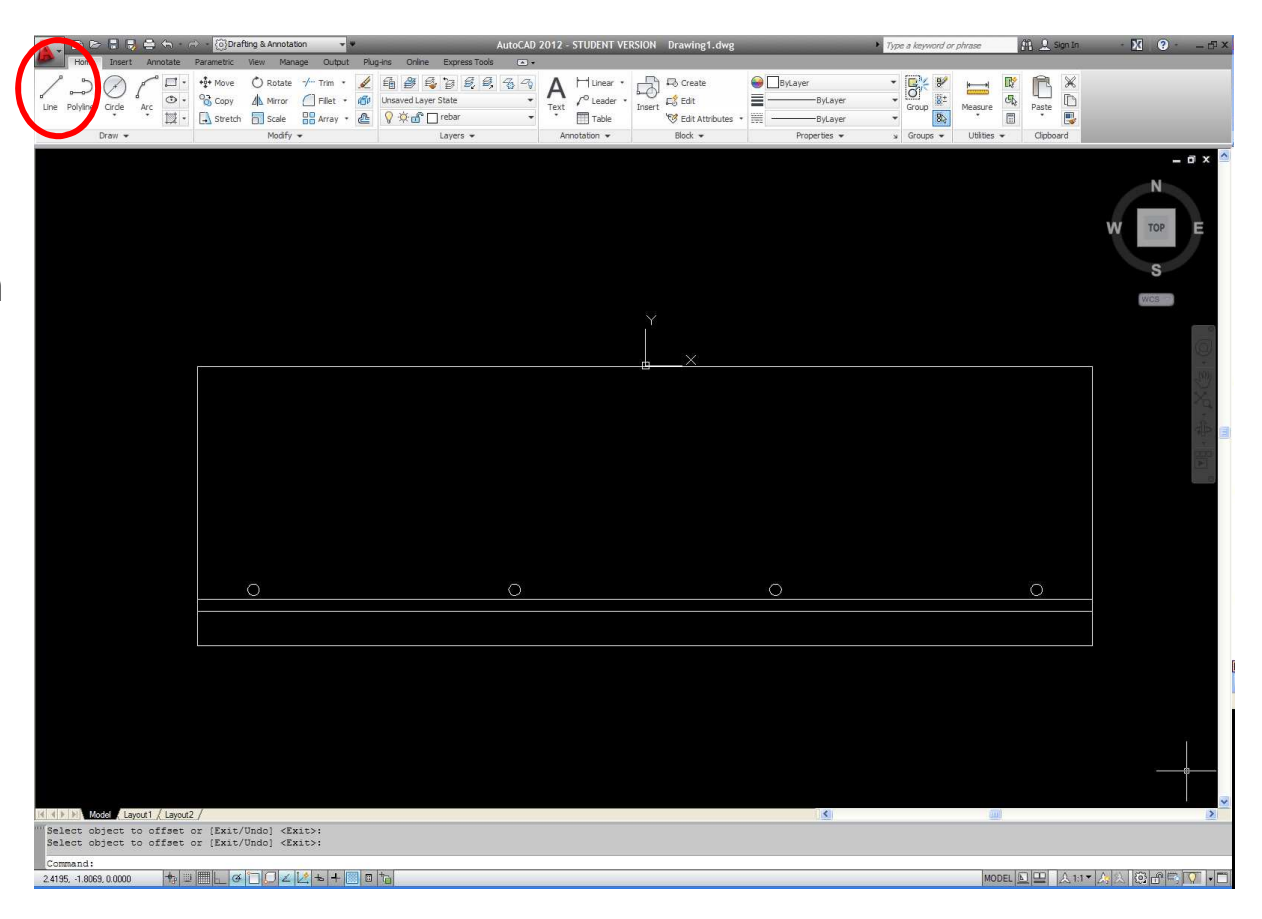

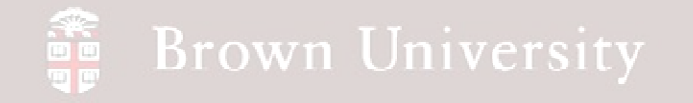

#### **Draw long rebar piece under 4 cross-sections**

• Draw line from center of outer two circles down

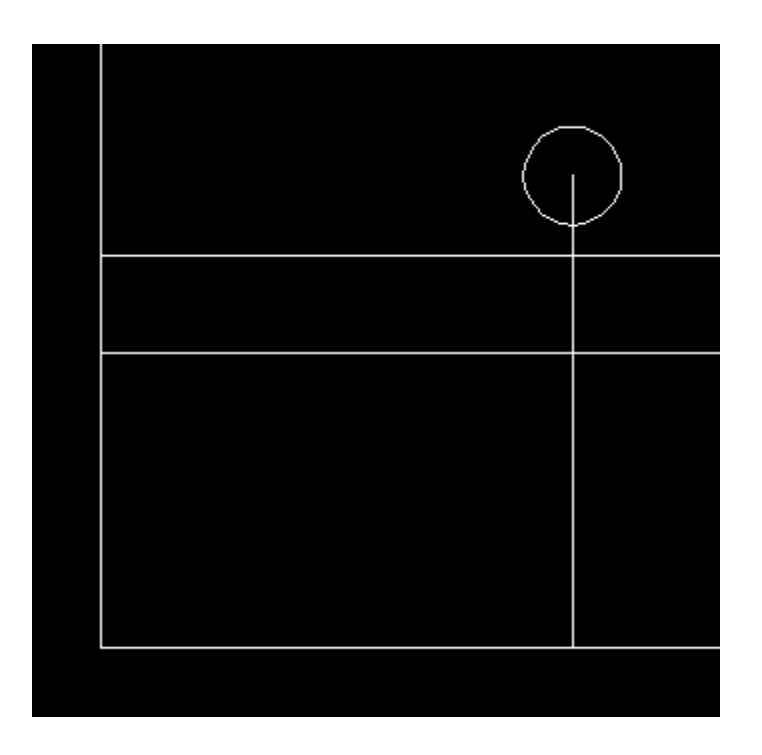

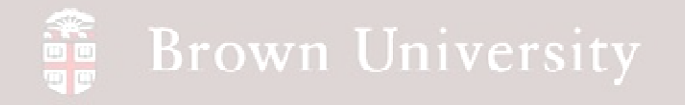

### **Draw long rebar piece under 4 cross-sections**

- Use Trim to have extra horizontal length
	- Select Trim
	- Select objects that define boundaries ("cutting edges") > RMB
	- Select objects to trim (the part of the object selected will be deleted)
	- RMB done
- Repeat to clip vertical guideline

• Repeat trim operations on other side

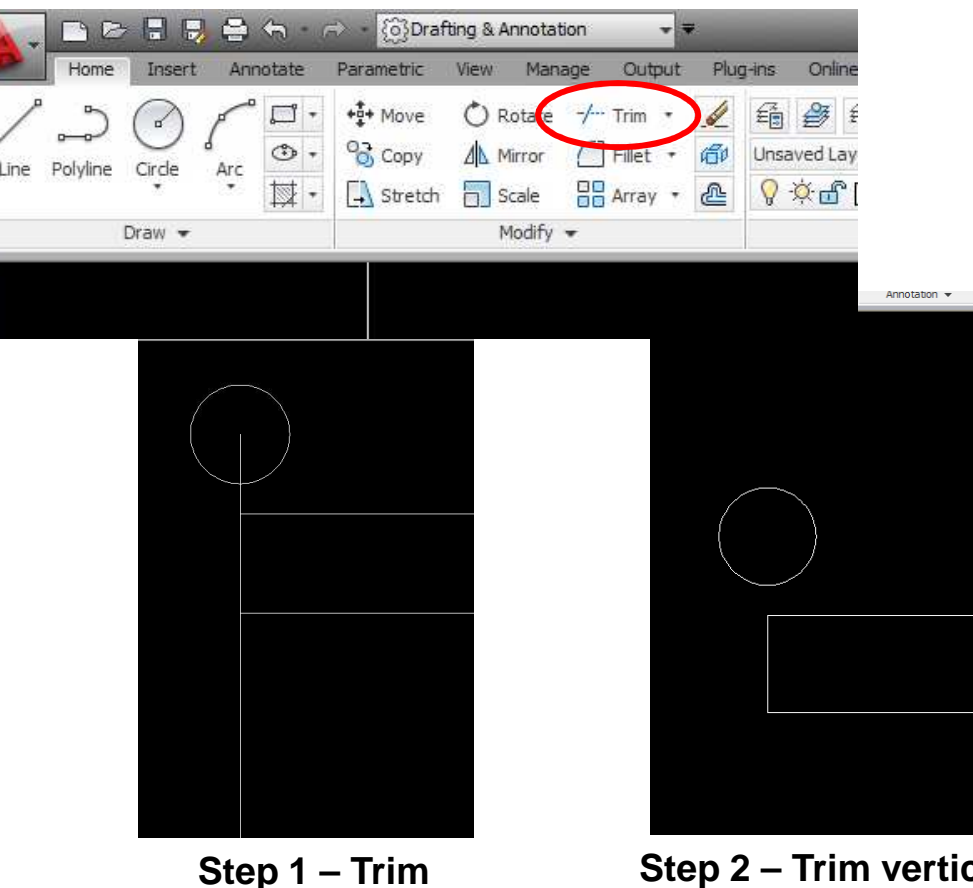

**horizontal ends**

**Step 2 – Trim vertical guide line**

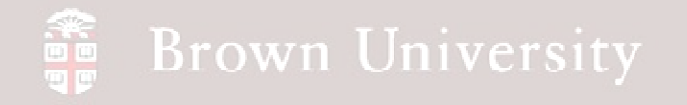

### **Draw long rebar piece under 4 cross-sections**

- Create a Center, Start, End arc to round each end of the in-plane rod
	- Select CSE Arc tool
	- Select mid-point<br>● Select top corne
	- Select top corner
	- Select bottom corner
	- If necessary adjust OSNAP settings
- Repeat for other end
- Delete vertical line segments (shown selected here)

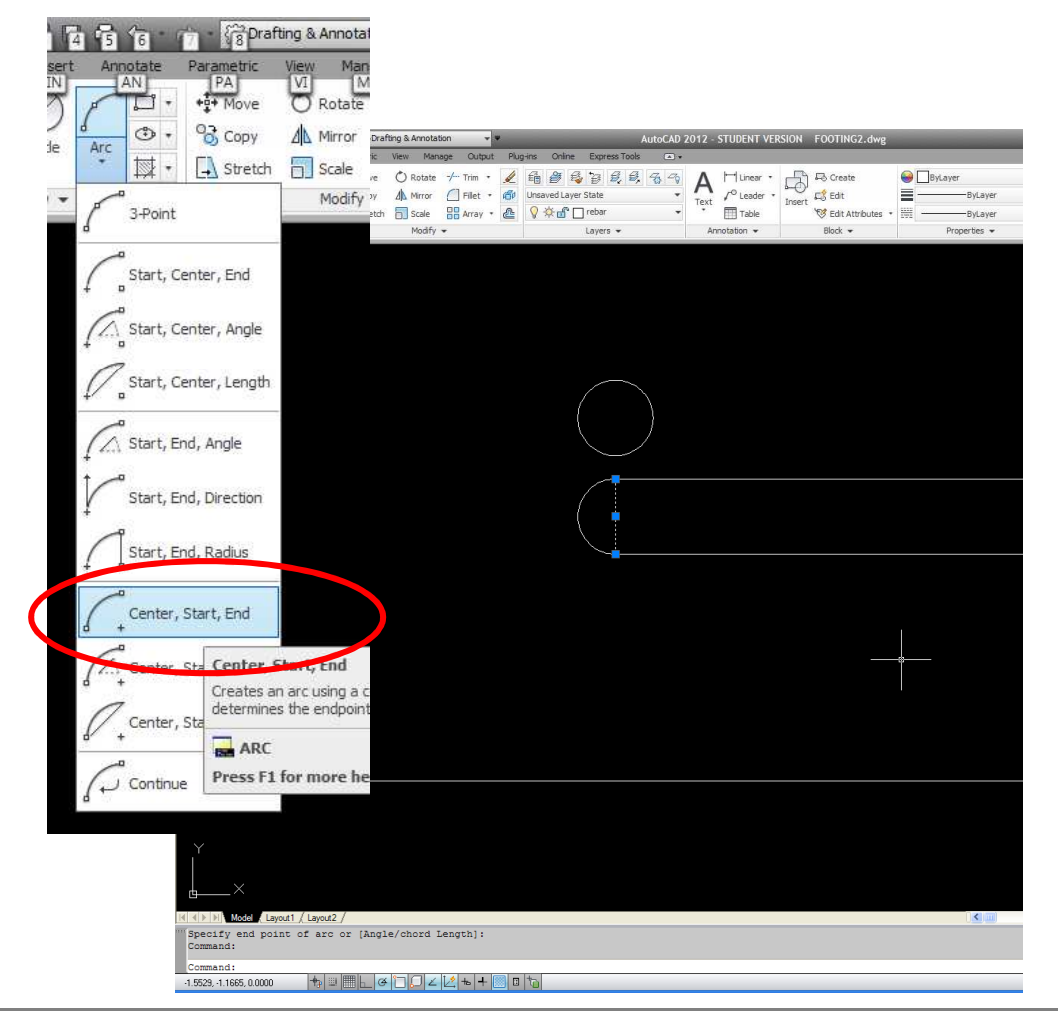

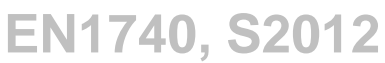

# EXERCISE - AutoCAD

### **Hatch footing**

- Select Hatch tool
- Hatch and Gradient dialog launches
- Select the AR-CONC pattern for concrete
- Click Add Select Objects
	- Select footing outline and rebar parts holding Shift key
- Adjust scale to .1

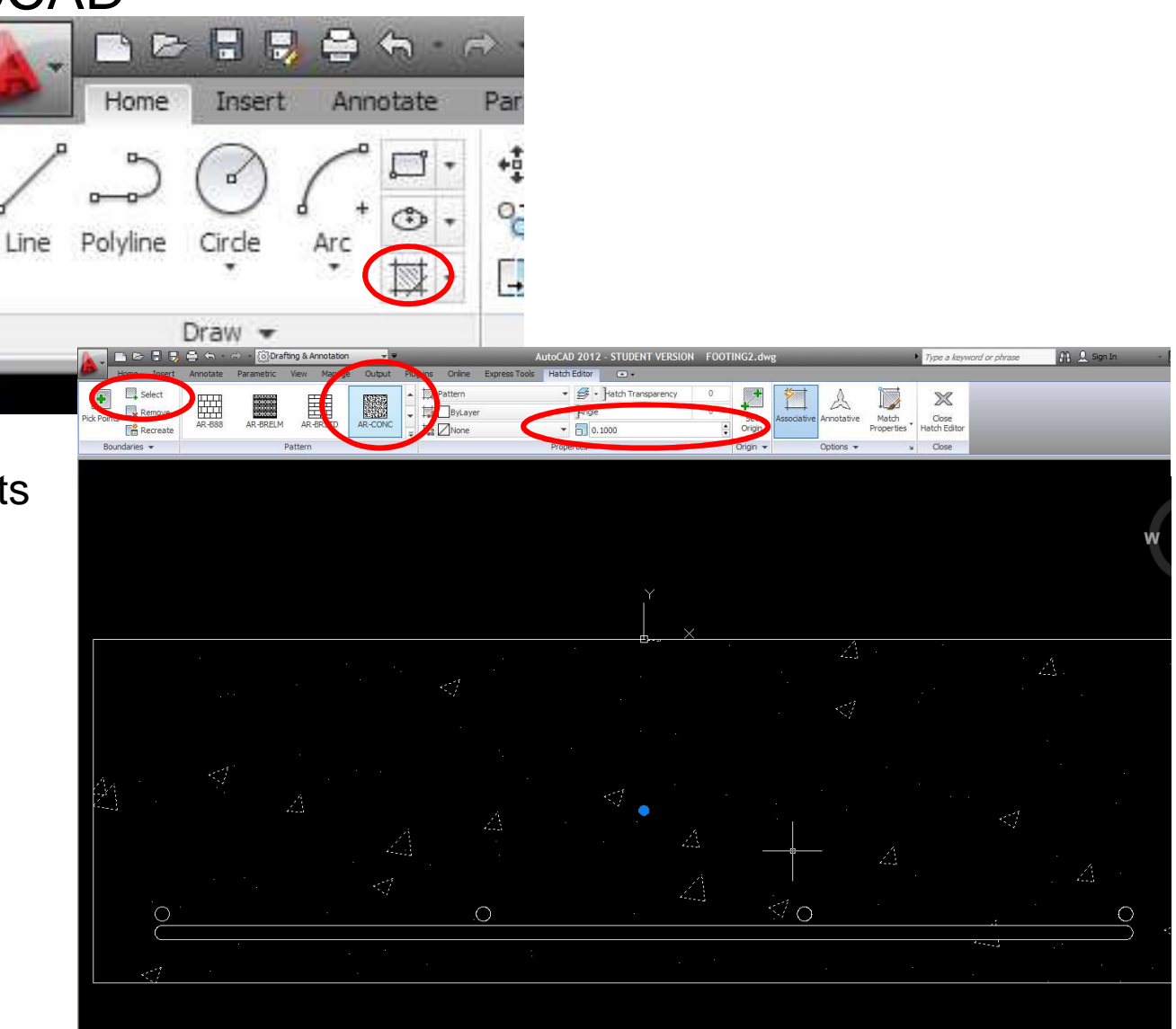

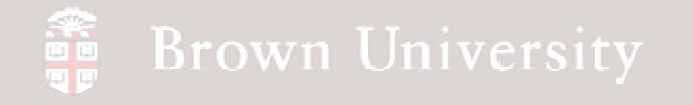

### **Hatch footing**

- Change hatch to concrete layer
	- Select Match layer tool
	- Select concrete hatch > RMB
	- Select footing outline (on concrete layer) > RMB
- Check by blanking layer

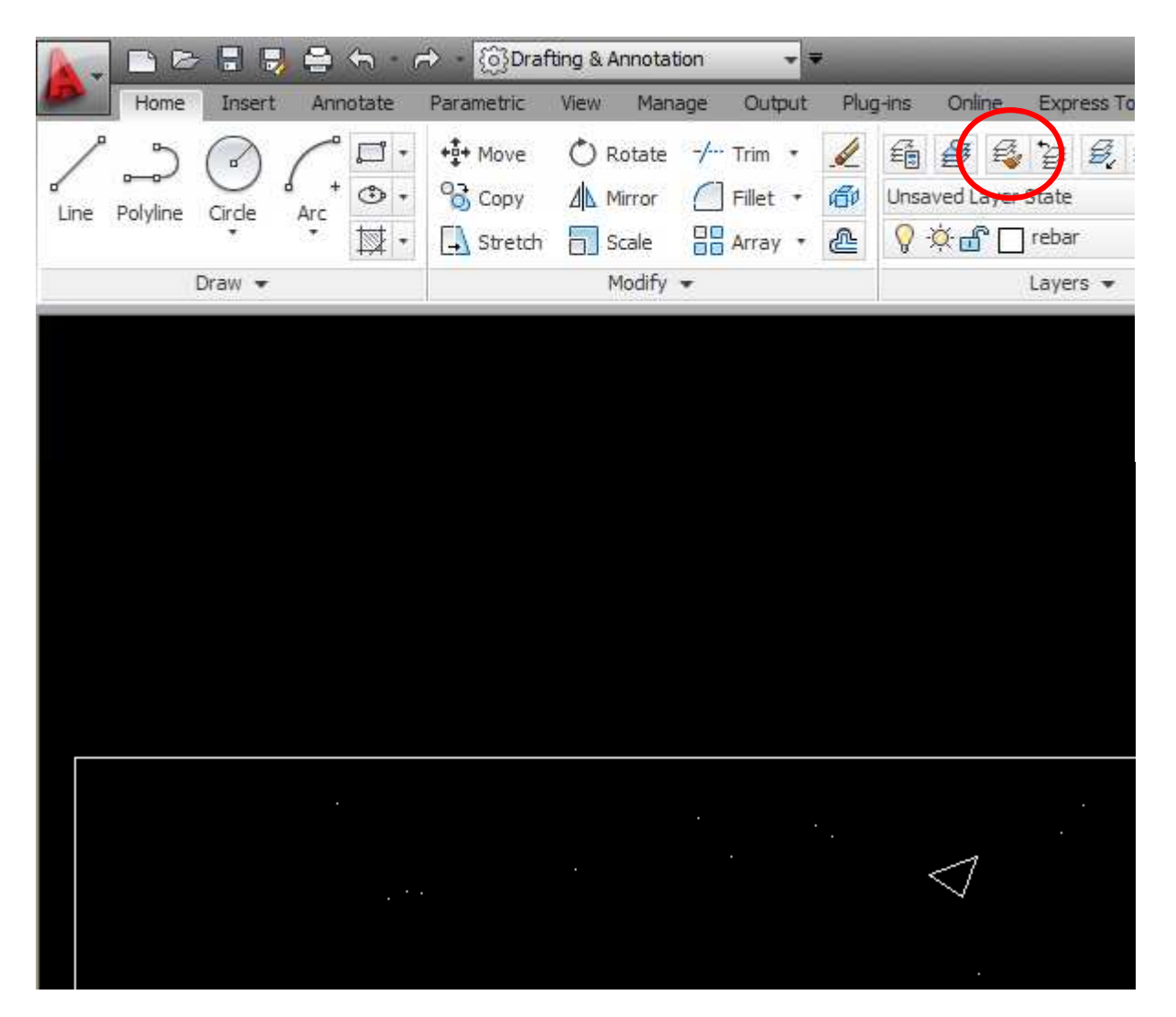

**BCB – May 10, 2012**

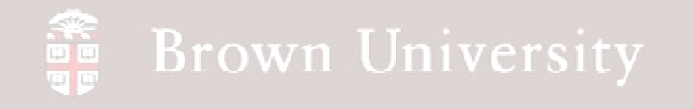

### **Hatch rebar**

- Follow same steps to hatch rebar
	- Use standard cross hatch
	- Scale to .01
	- Select all rods in footing
- Assign rebar hatch to rebar layer

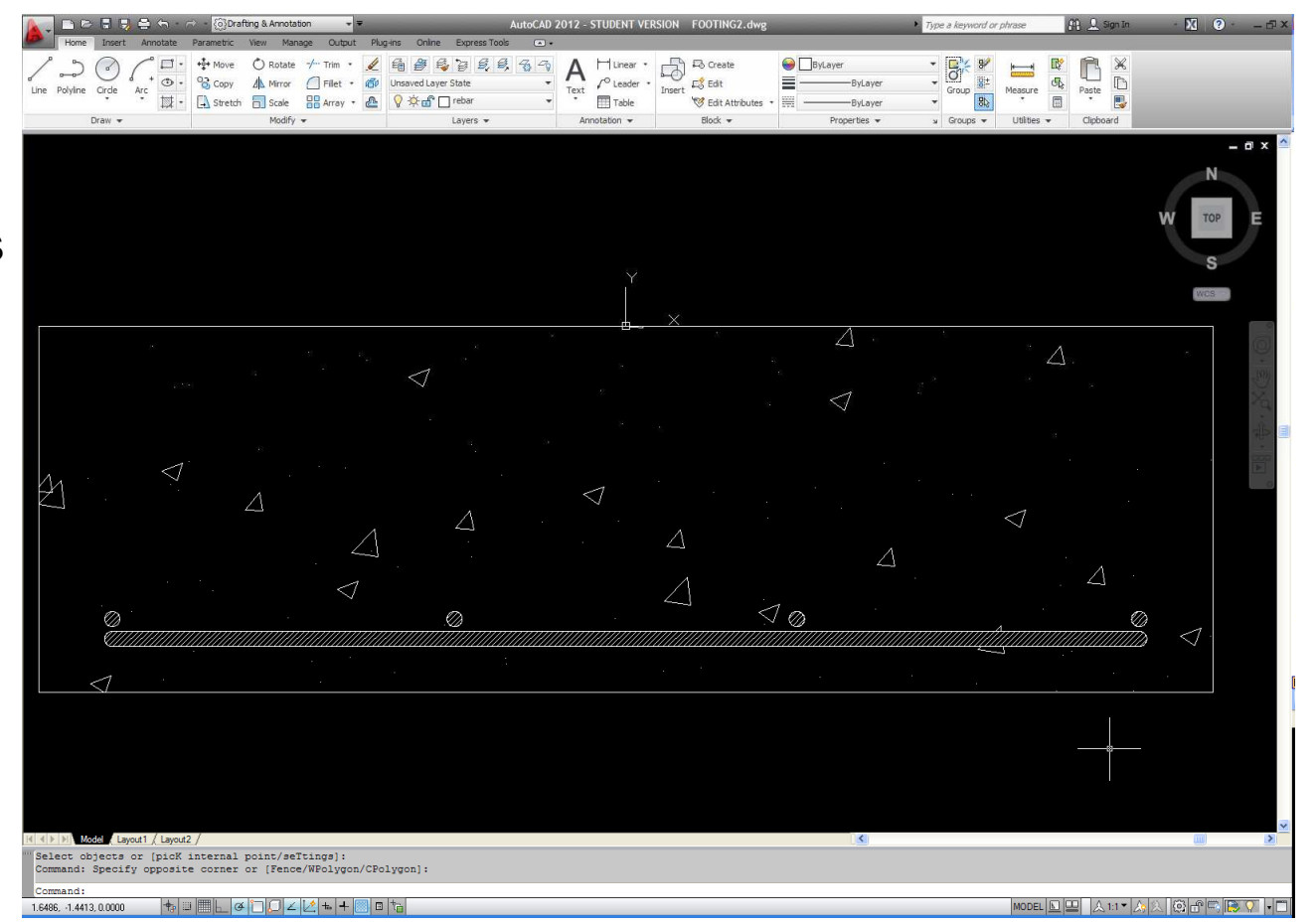

## AutoCAD

### **Blocks**

• Blocks are groups of entities that packaged as one

- Makes creating multiple version of same geometry easy
- Blocks can be moved, copied, mirror and inserted

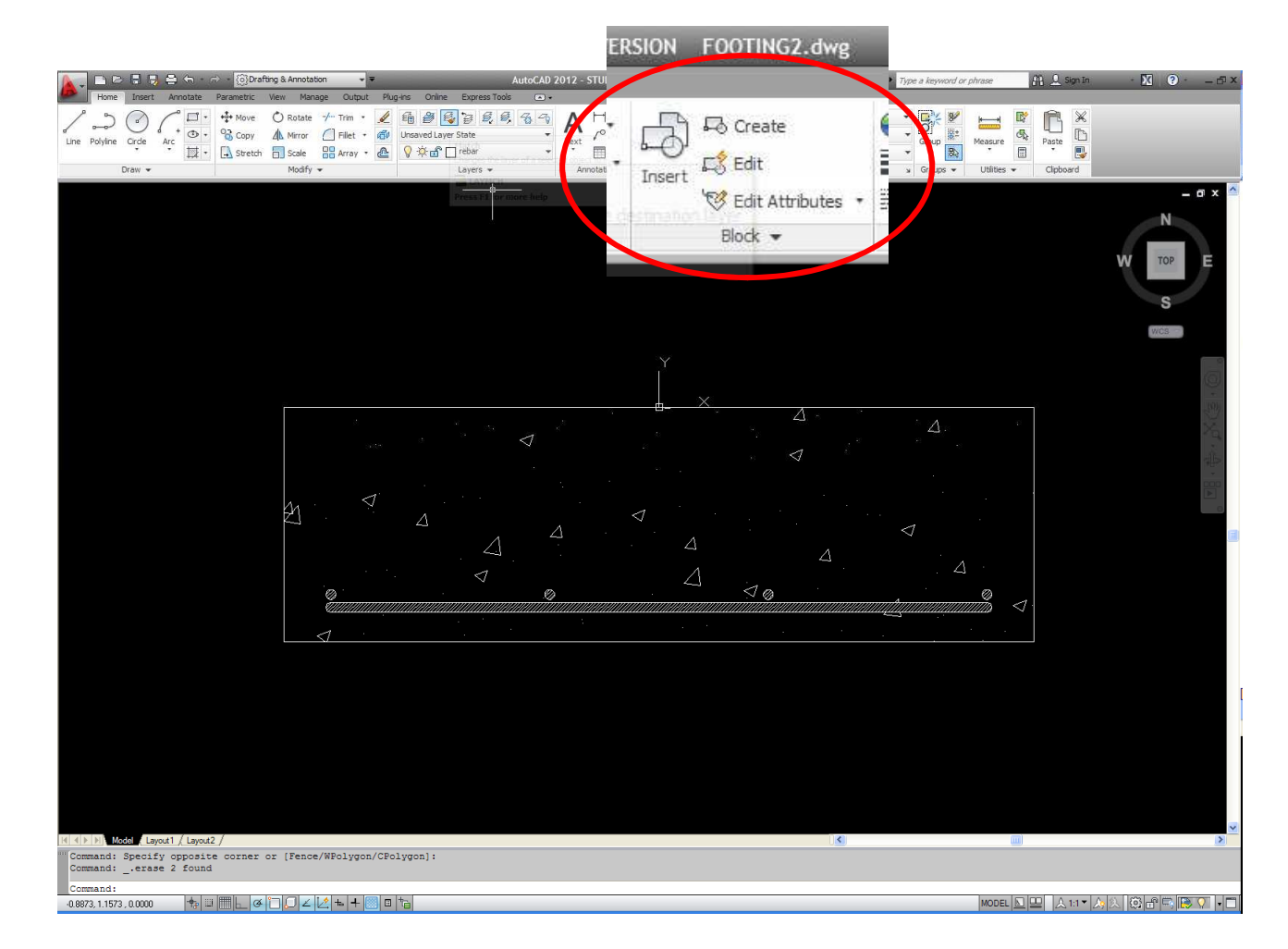

#### 。<br>■■<br>■■ **Brown University**

## AutoCAD

### **Blocks**

- Create the anchor bolt block ("L" shaped, 4" X 12" X ¾'' dia.)
- Select the entities in the anchor bolt
- Click Create from the Block menu
- Name the Block "anchor\_bolt"
- Click OK

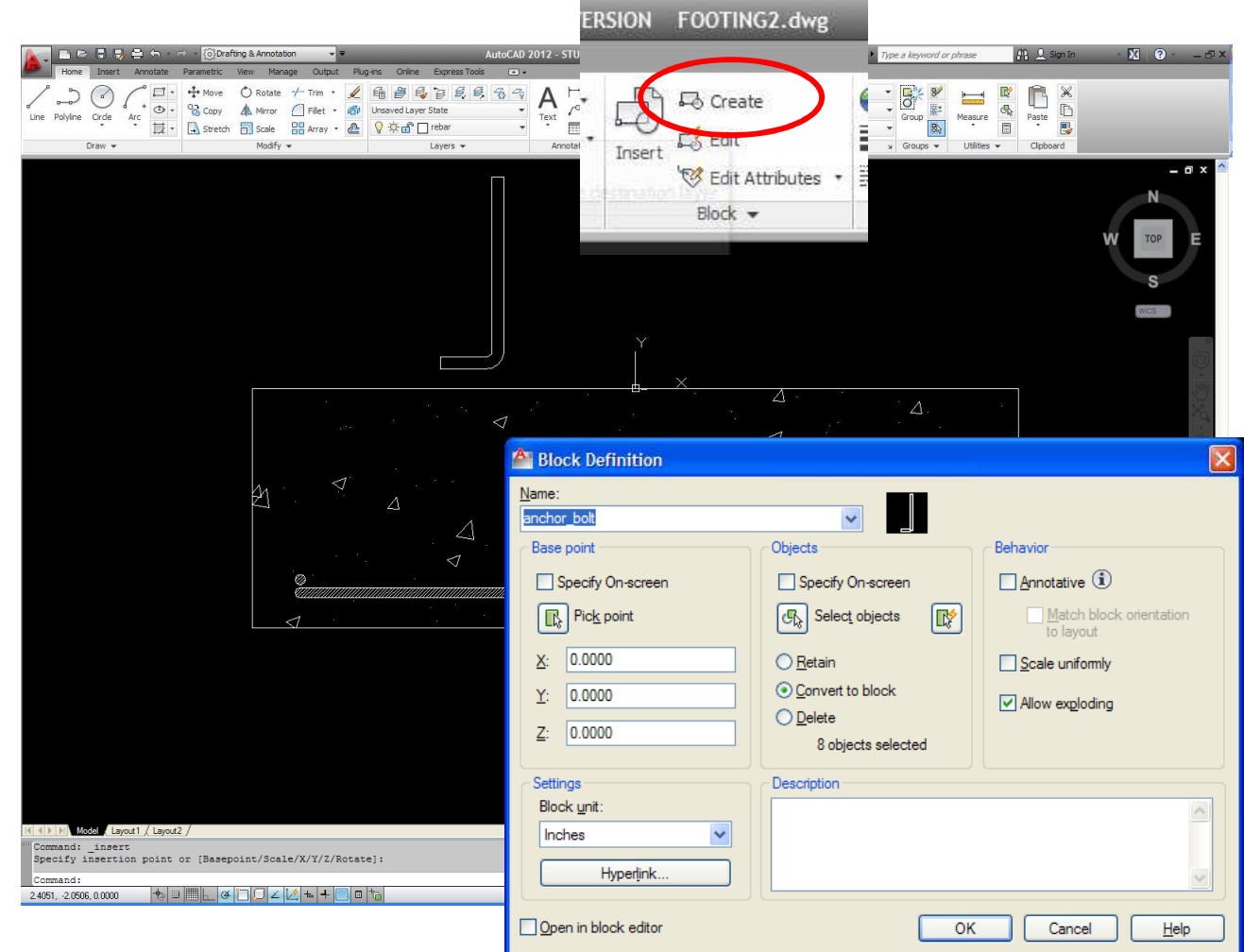

## AutoCAD

### **Blocks**

- Draw some guide-lines to position the anchor bolts 8in. down and 6in. over from the center
- Move the first Block into place
- Insert a second anchor\_bolt
- Position the block and then use Mirror to orient

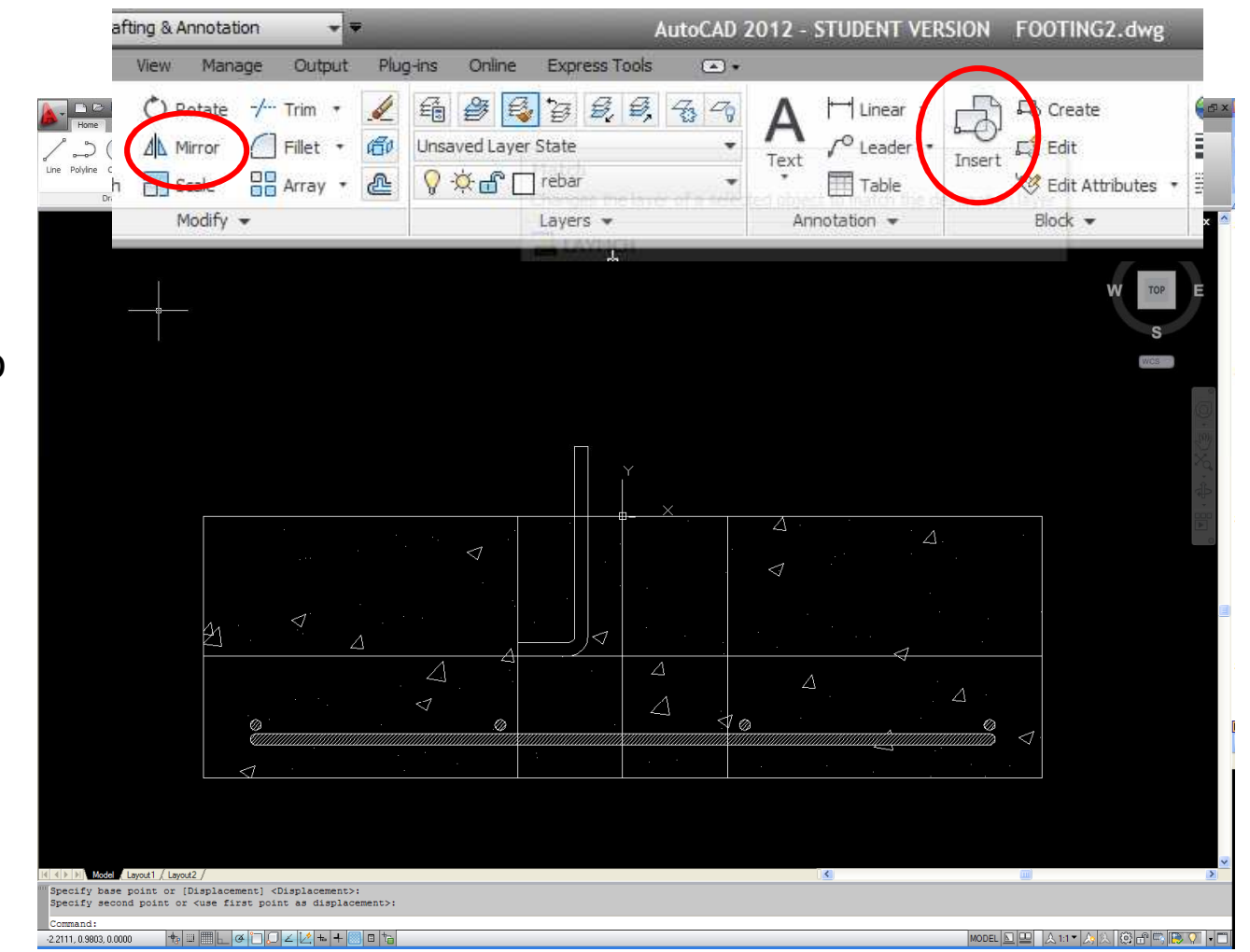

## AutoCAD

### **Blocks**

- Delete the guidelines
- Things should look like this

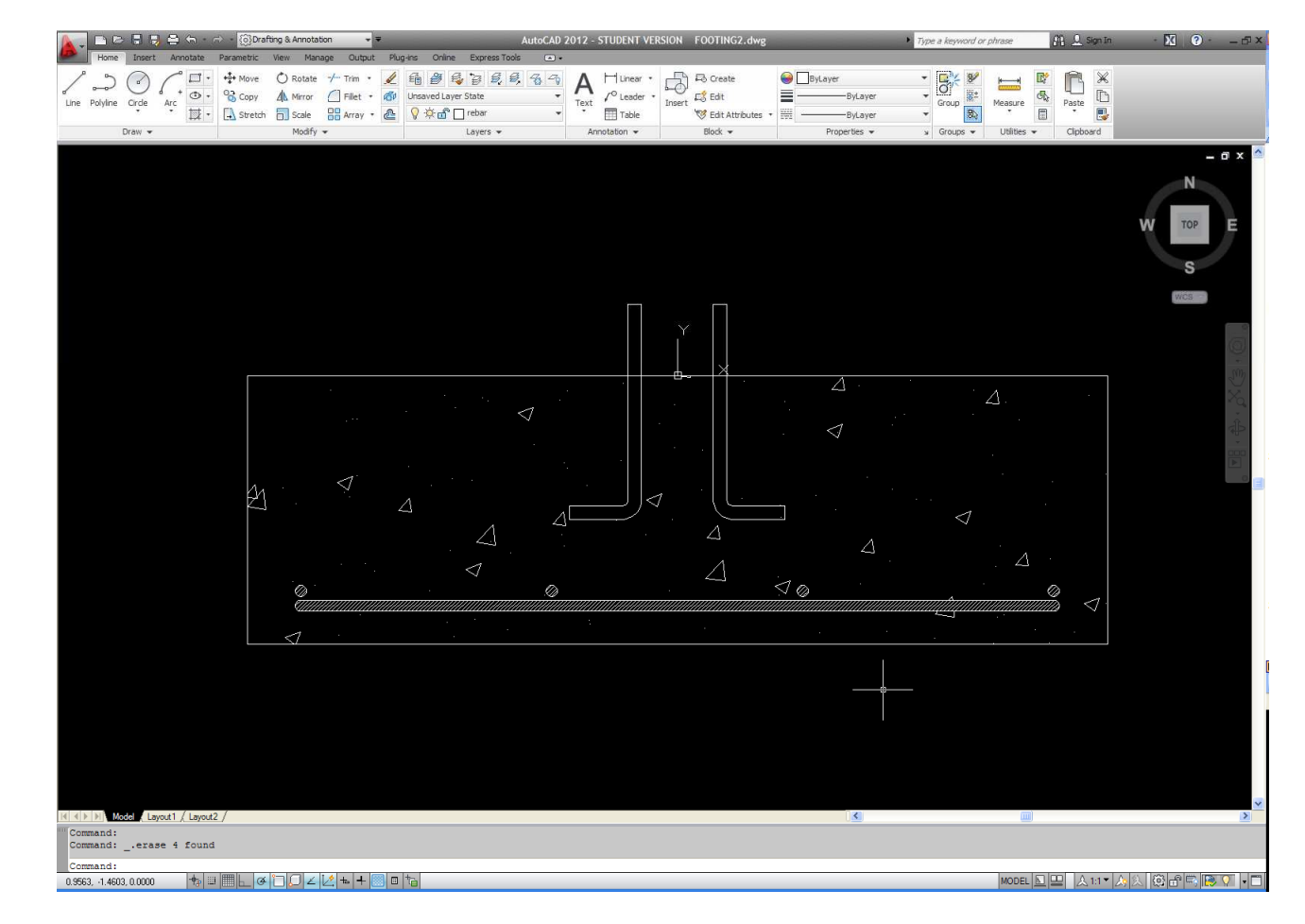

### AutoCAD

### **Line Weights and Style**

- Create a new layer called "centerline"
- Change the Color to green
- Change Linetype "Center"

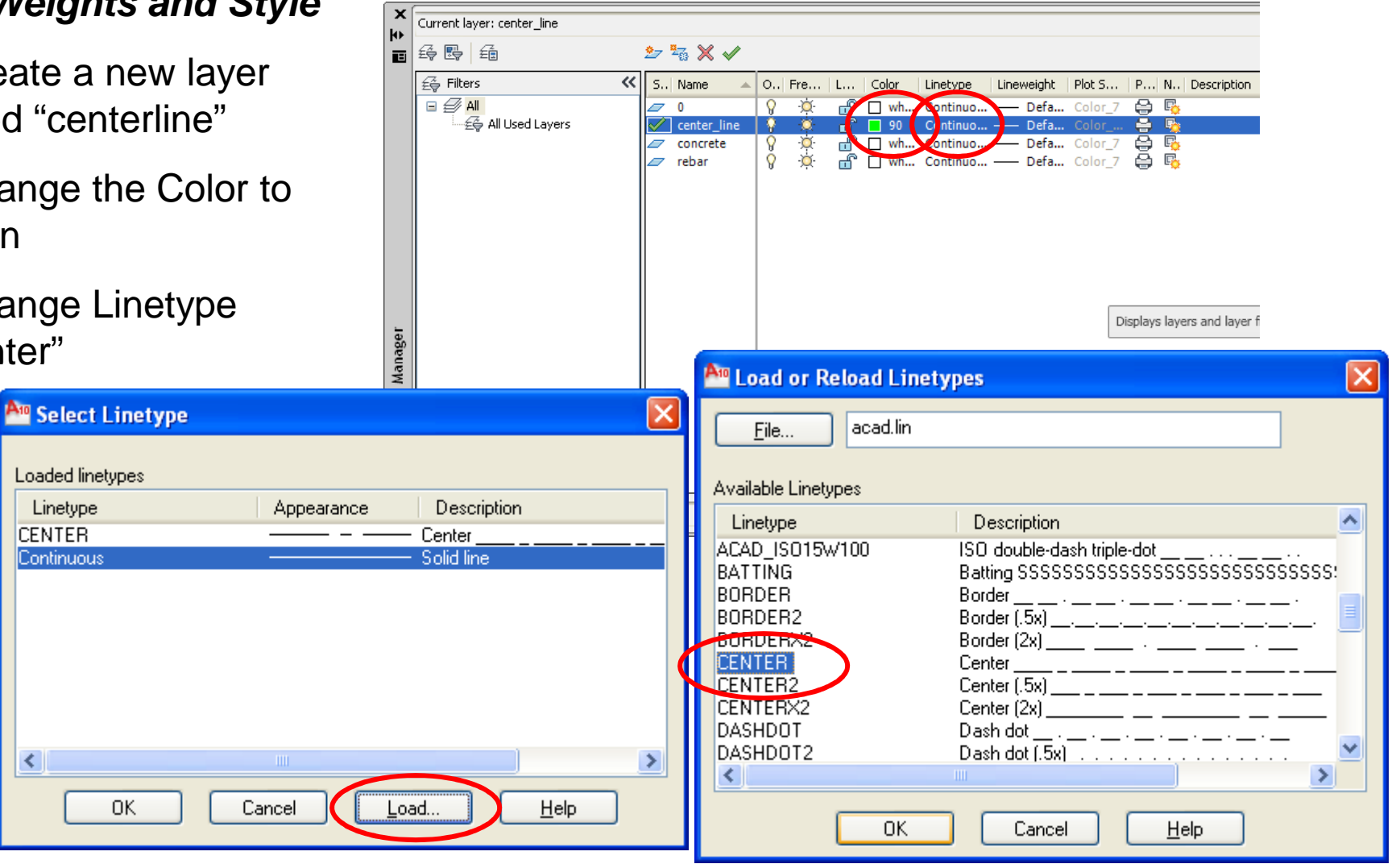

**BCB – May 10, 2012**

## AutoCAD

### **Line Weights and Style**

• Sketch a centerline on the centerline layer

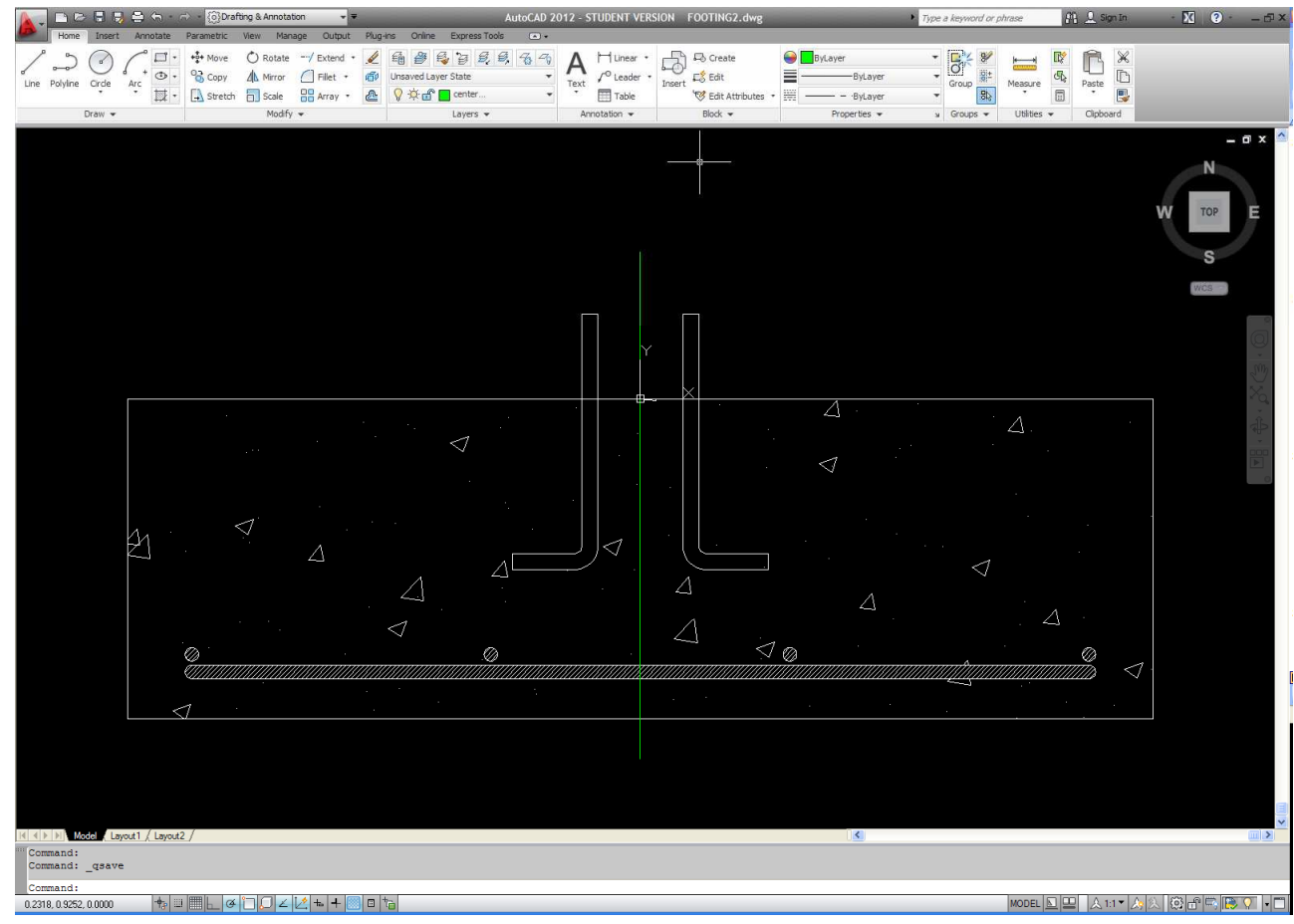

**BCB – May 10, 2012**

#### a a a<br>A **Brown University**

## AutoCAD

### **Line Weights and Style**

• Change the lineweight of the concrete layer to .30mm

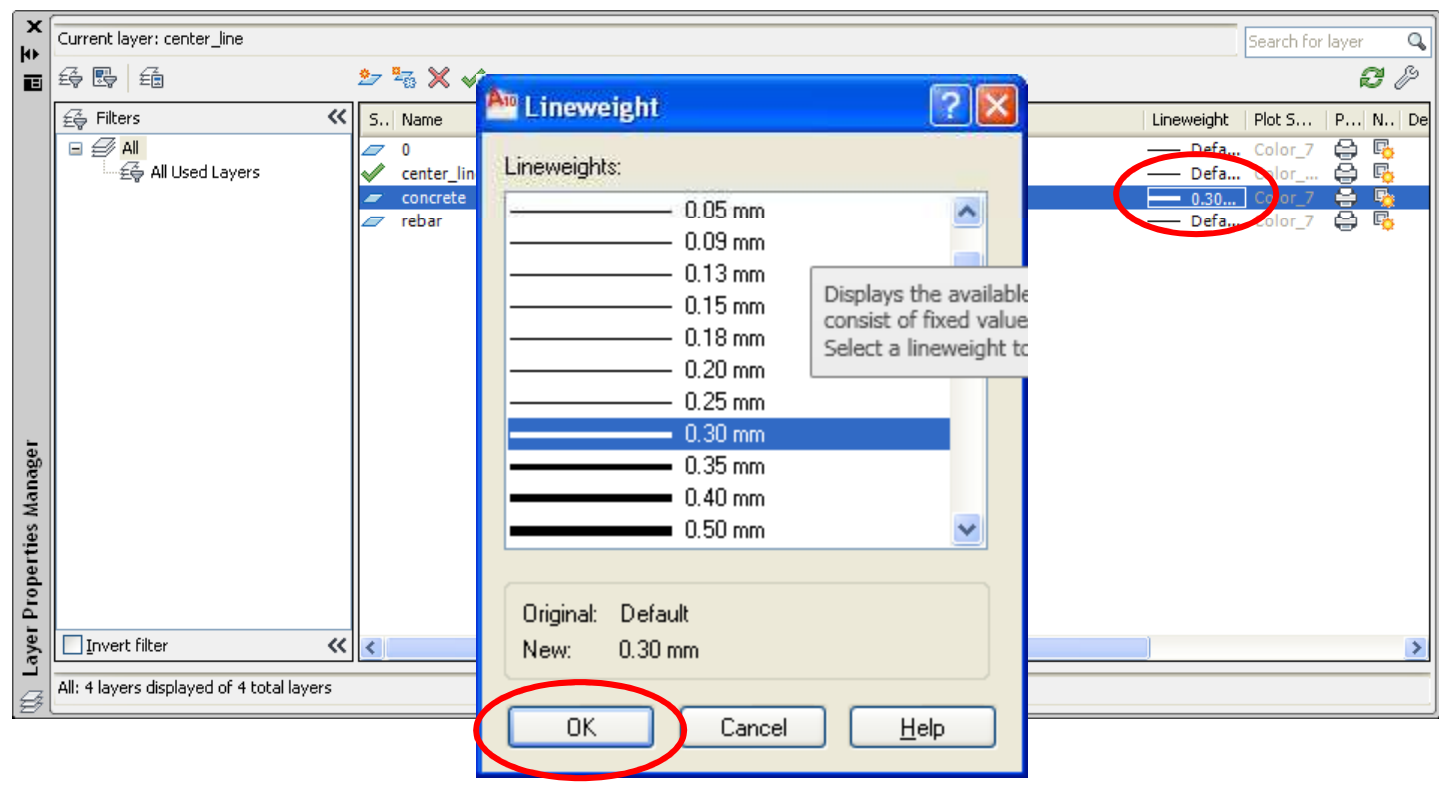

## AutoCAD

### **Line Weights and Style**

• To see the effects of the line weight change toggle line weight button along bottom

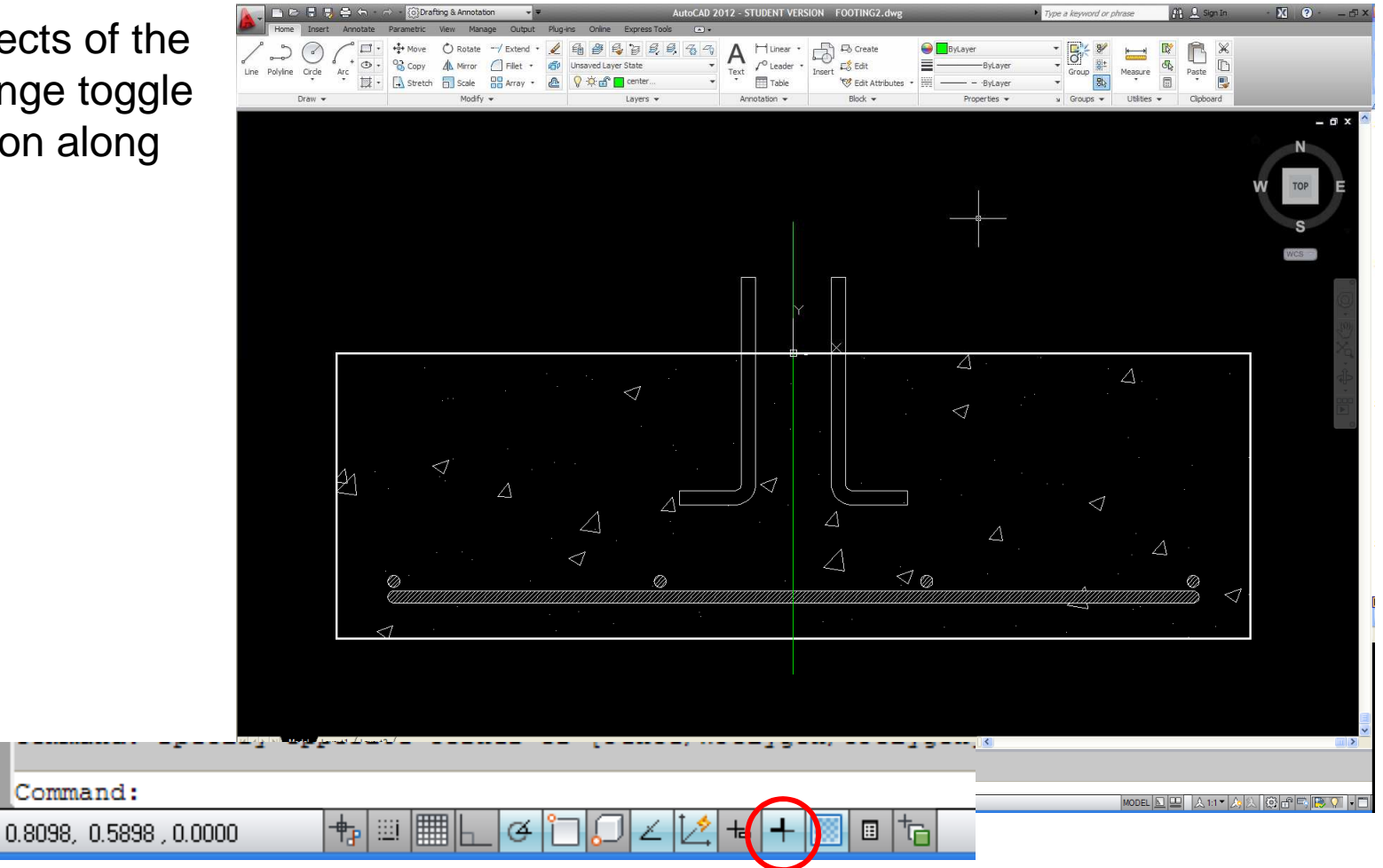

### AutoCAD

**Model Space vs. Paper Space**

**Model Space:**

- **Used to Model system, component, assembly**
- **Model is actual dimensions**
- **Multiple models, views, models, views, sketches, etc.**
- **Some parts may never be seen by anyone else**

**Paper Space (Layouts):**

- **Parts, plan views, etc. are scaled to fit paper**
- **Models are scaled to fit**
- **Only sections of Model Space of Model are shown here**
- **May be several Layouts for each Model**

## AutoCAD

### **Transfer to Paper Space (Layouts)**

• Click on the Layout tab on the bottom of window

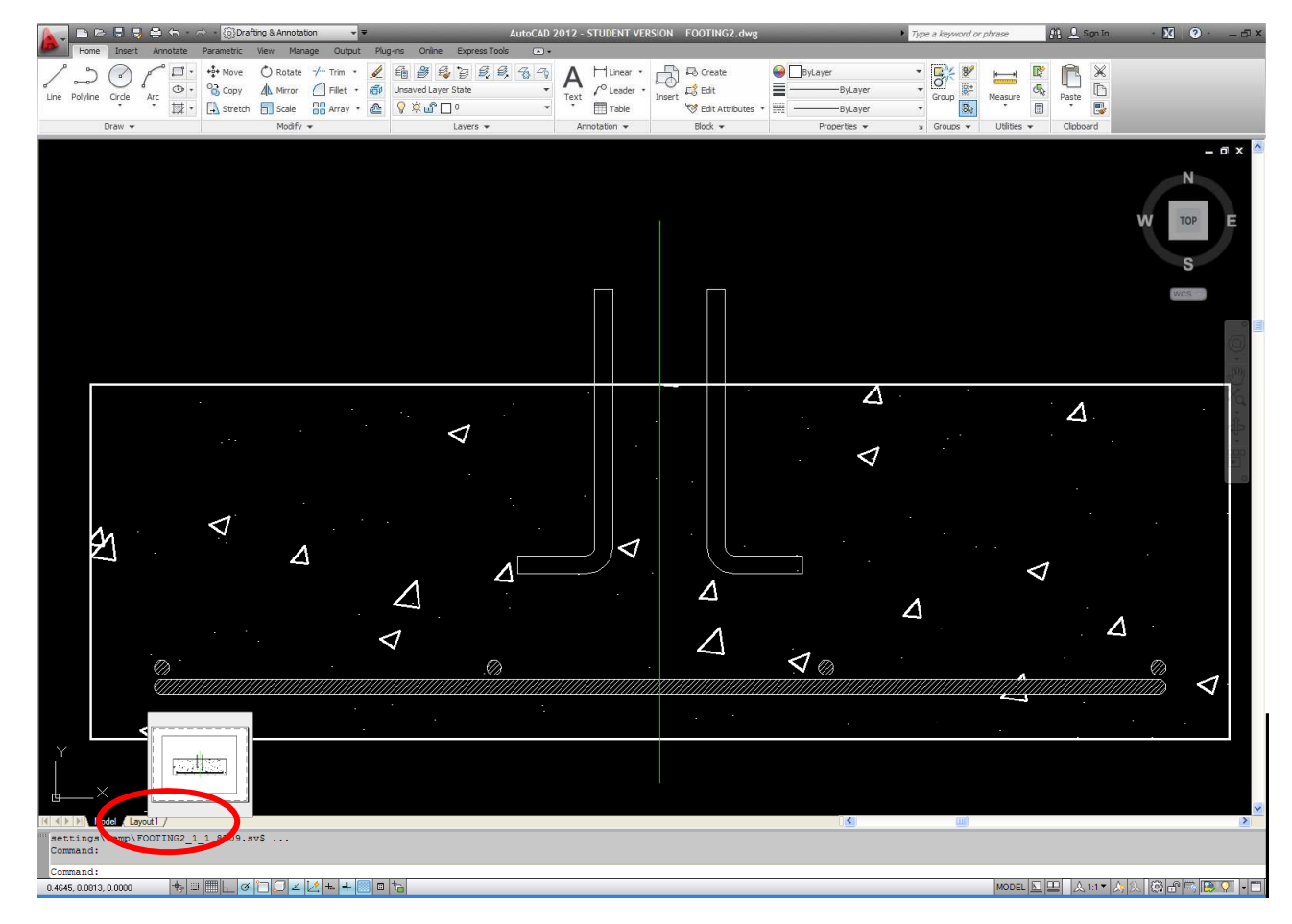

## AutoCAD

### **Transfer to Paper Space (Layouts)**

- We've now entered Paper Space > This is what will be set as our engineering drawing
- Click View Extents to maximize the viewport space

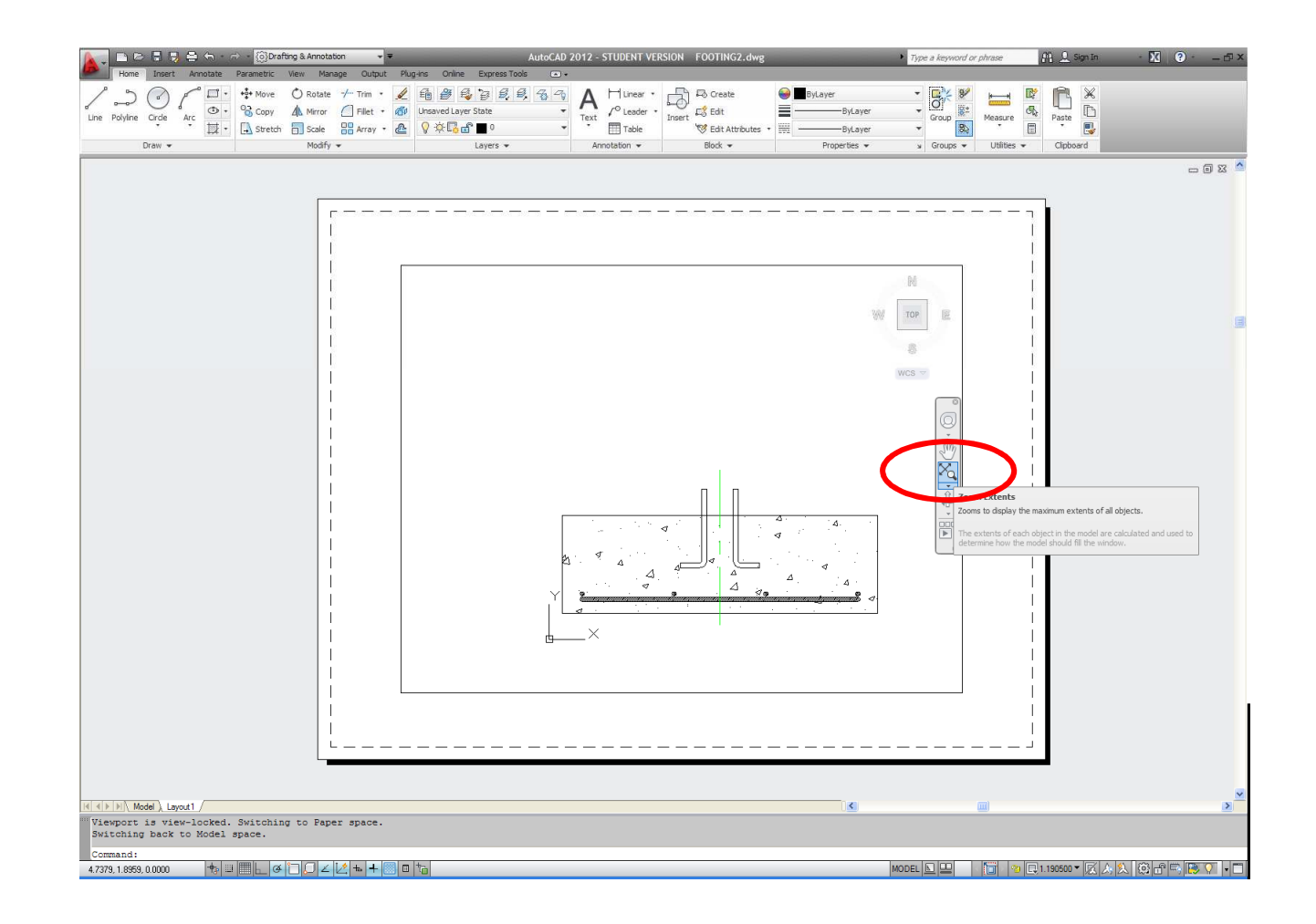

## AutoCAD

### **Transfer to Paper Space (Layouts)**

- $\bullet$  We need to pick a scale $\overline{\phantom{a}}$ for this drawing  $>$  This equates model units to drawing units
- Once the scale is selected "lock" the viewport

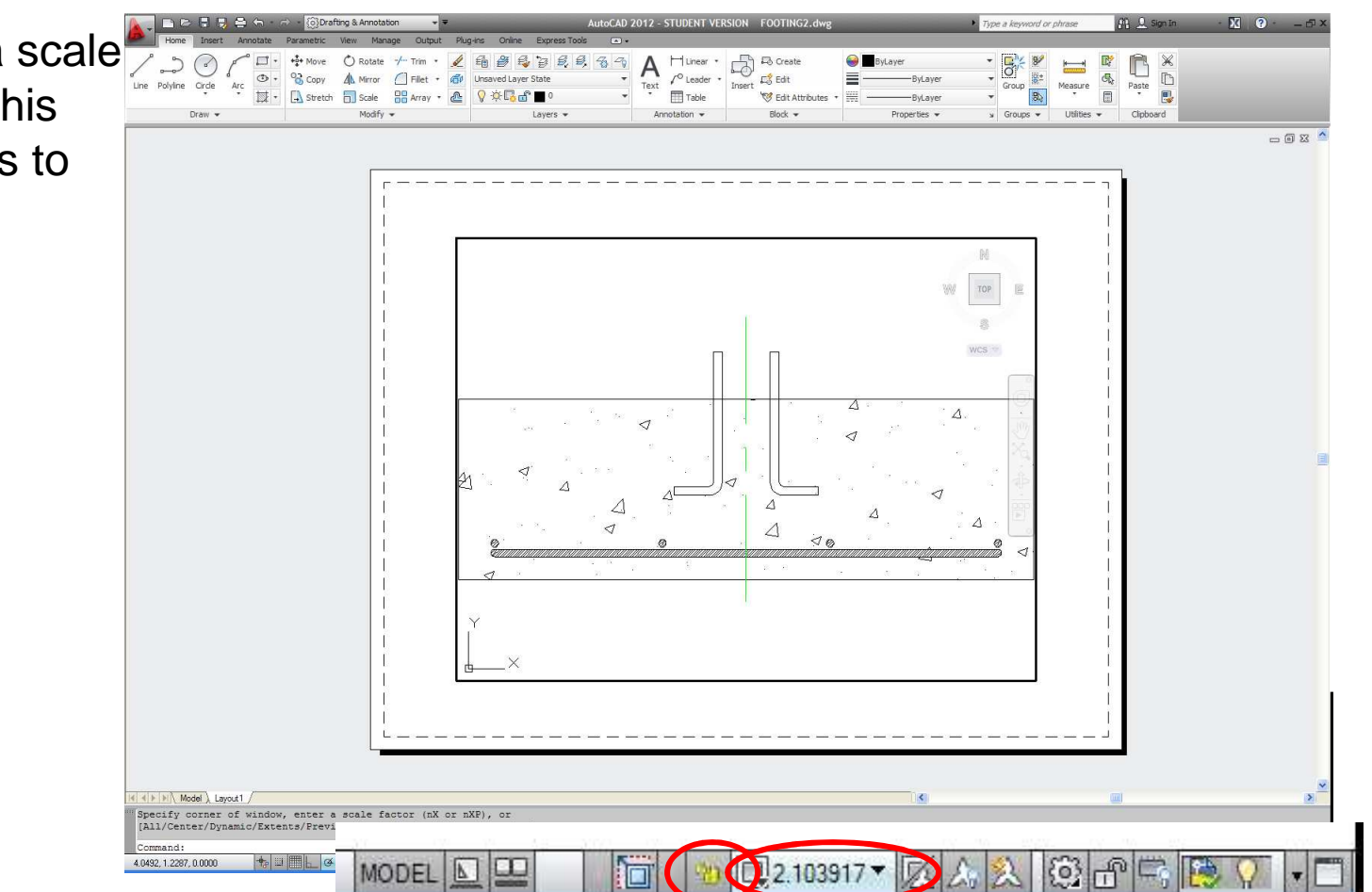

## AutoCAD

### **Dimensioning and Annotating**

- Dimension and Note appearance are set via Style dialog boxes
- Open the Text Style box and change the font to "hand1.shx"
- Open the Dimension Style Manager and modify dimensions to "Architectural"
	- • Click Modify… button to bring up dimension options

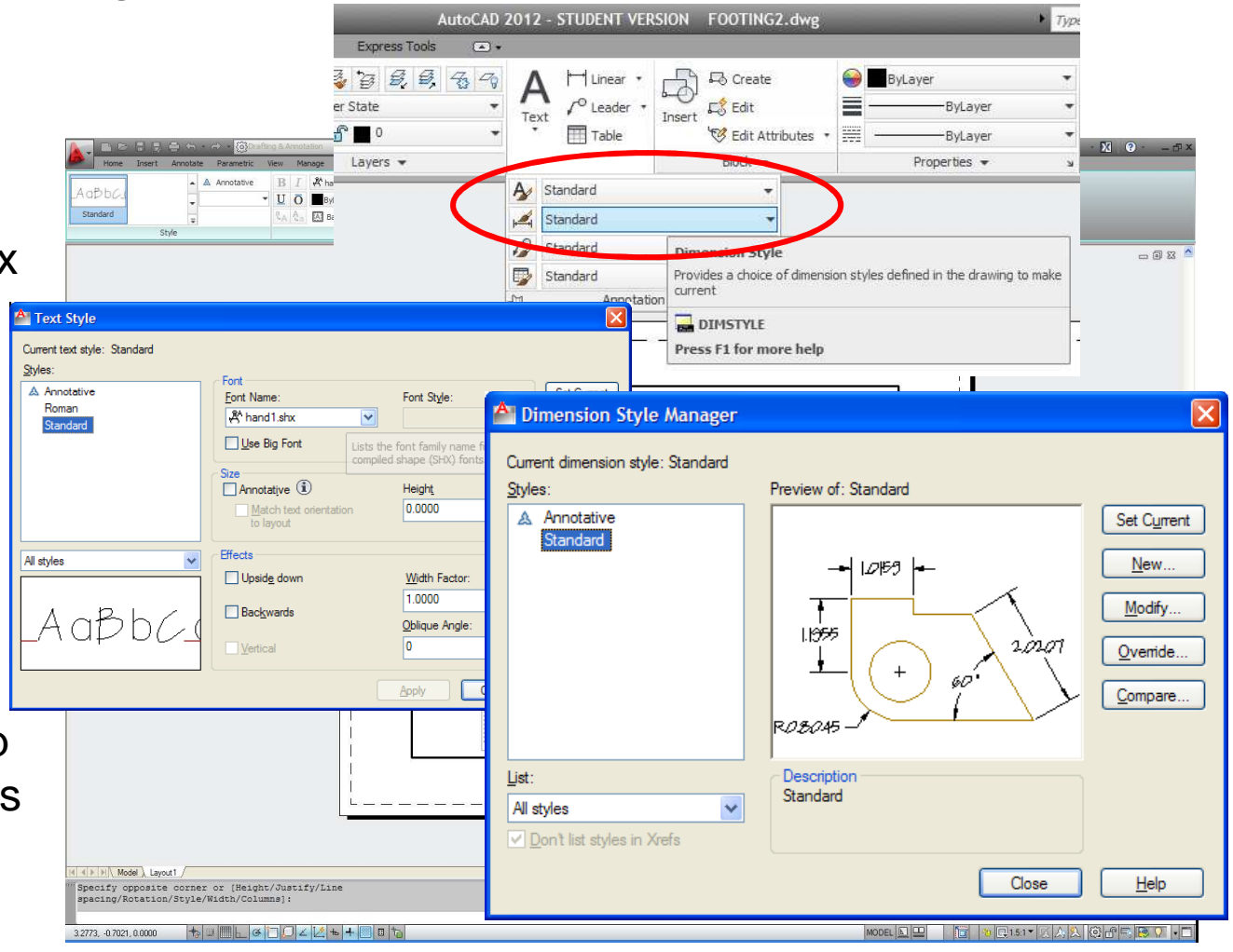

#### **Brown University** an<br>Be

## AutoCAD

### **Dimensioning and Annotating**

- Add length and width dimension to footing
- Put a note with leader calling out anchor bolts
- Add general notes without leader